# **ADSS Time Entry** Training for **Employers & Employees**

#### Welcome to Acumen!

Thank you for joining the Acumen Family!

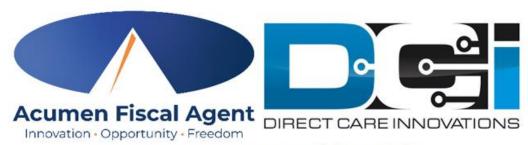

**Acumen powered by DCI** 

Helping create a positive, long-lasting impact on people's lives.

## Agenda

**Acumen Fiscal Agent** 

Innovation • Opportunity • Freedom

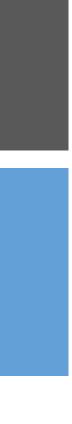

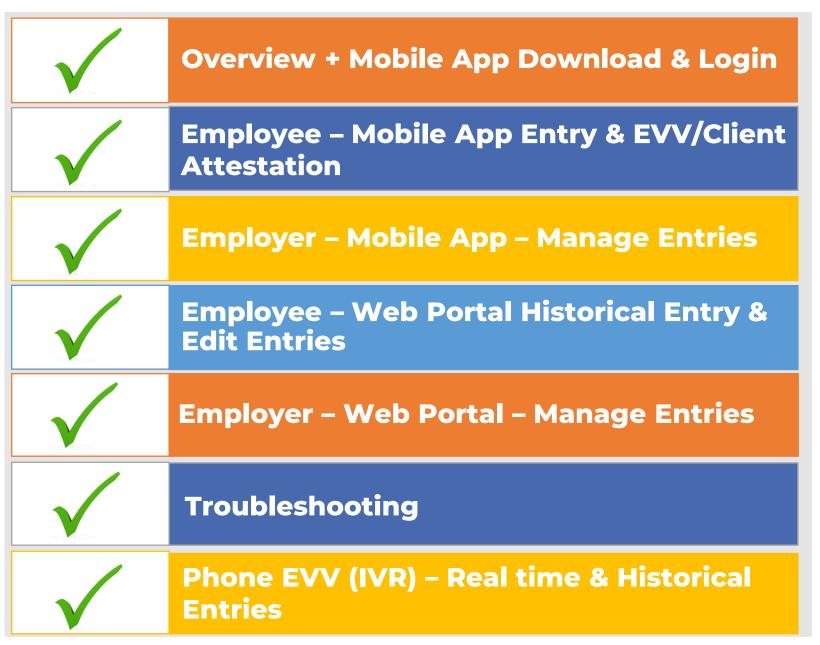

# **New Quick Resources**

- Short step-by-step resource documents have been added to the <u>Alabama ADSS Self Direction - Training Materials</u> page providing instructions for the punch entry and approval process.
- Employee Specific Resources:
  - ✓ ADSS Employee Mobile App Entries
  - ✓ ADSS Employee Web Portal Entries
  - Employer Specific Resources:
    - ✓ Employer Manage Entries
    - ✓ Employer Manage Budgets
  - Shared Resources:
    - ✓ Download the DCI Mobile EVV App & Log In
    - ✓ Logging into the Web Portal or the Mobile App
    - ✓ Phone EVV IVR Real Time & Historical Entries
    - ✓ Business Rule Alerts Quick Reference

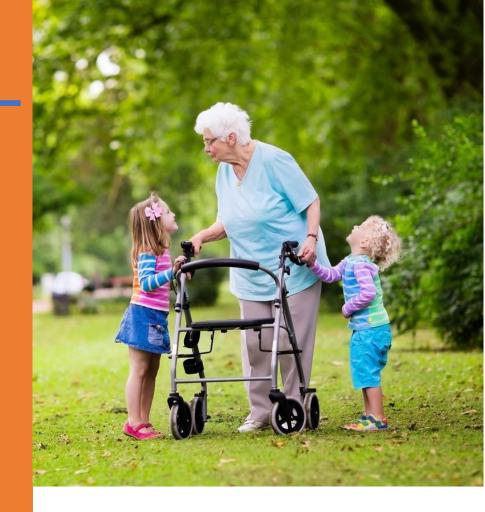

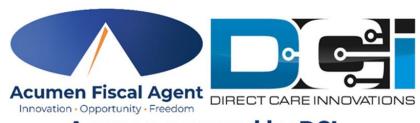

## What is EVV?

Acumen Fiscal Agent
Innovation • Opportunity • Freedom

- The 21st Century Cures Act, signed into law December 13<sup>th</sup>, 2016, by President Obama, requires state agencies to use a system of electronic visit verification (EVV) for all Medicaid personal care services (PCS) and home health care services (HHCS) that require an in-home visit by a provider.
- EVV uses electronic devices to verify a provider's visit
- The following data is collected for each visit:
  - ✓ The date of the service
  - ✓ The location of the service delivery
  - ✓ The time the service begins and ends
  - ✓ The individual receiving the service
  - ✓ The individual providing the service
  - ✓ The type of service performed

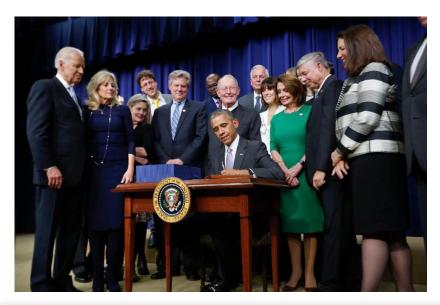

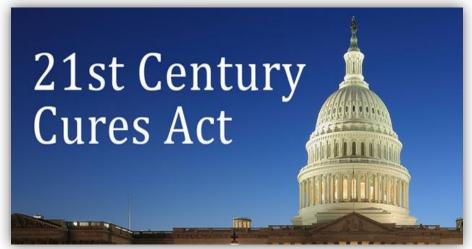

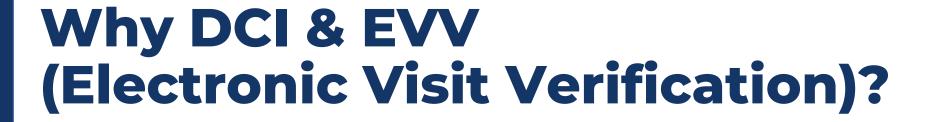

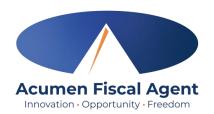

- DCI increases compliance with the 21<sup>st</sup> Century Cures Act by capturing real-time punch entries at Clock In/Out at the Start/End of the shift
- Greater accuracy in service tracking, reporting, and billing for in-home care workers.
- Reduction of manual work needed with paper processes
- Faster corrections of pay issues ensuring timely payment

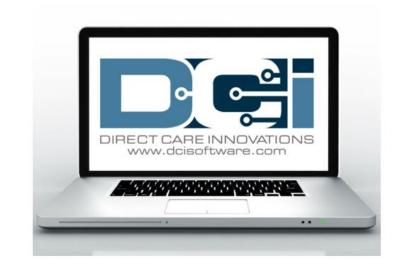

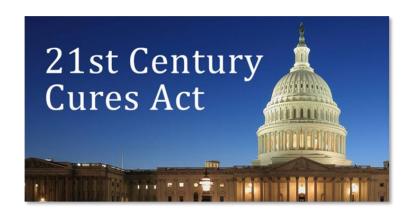

# **Ensure Time Entries are Submitted & Approved by Due Date**

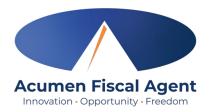

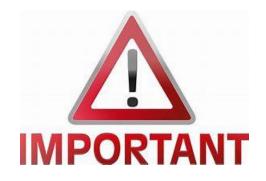

- The last pay period to accept paper timesheets via fax or email is Sunday, May 19th Saturday, June 1st
  - ❖ Outstanding entries through June 1st will be accepted via timesheet, web portal, or phone EVV (IVR).
- Starting with the pay period Sunday, June 2<sup>nd</sup> Saturday, June 15<sup>th</sup> (entries due on June 17), paper timesheets are no longer accepted via fax or email. All time entries must be submitted via Mobile App or Phone EVV (IVR). Entries that occurred during a service interruption can be entered via Web Portal.
  - ❖ Please reference the ADSS memorandum dated May 3, 2024, outlining these details.
- Time entries approved *after* the due date will be processed on the following pay period's pay date
  - ❖ Please reference the AL ADSS <u>Pay Schedule</u> for due dates

### **Ways to Enter Time** Only use one per shift (each clock in/out)

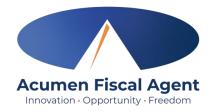

#### **Mobile App**

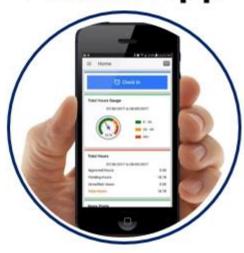

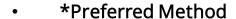

- Real Time Entry **EVV compliant**
- Quick & Easy
- Mobile App Guide

#### Phone EVV

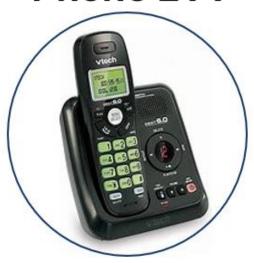

- Landline
- Real Time Entry **EVV compliant**
- Historical Entry Non-EVV compliant
- Option when access to a mobile device or computer is limited

**Web Portal** 

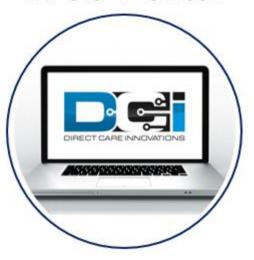

- Only used for service interruptions
- Time Management
- Historical Entry & Corrections Non-EVV compliant
- Manual Time Approval
- **Profile Settings** 
  - \*Includes Mobile Web Portal Mobilefriendly web portal version accessed via smartphone or tablet

Proprietary: For Acumen and Customer Use Only

# **DCI Requirements**

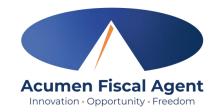

#### **Devices & Operating Systems (OS)**

#### Apple

- OS: iOS version 14.0 or later
  - Devices:
    - ✓ iPhone 6s or 6s Plus or later device
    - ✓ iPhone SE
    - ✓ iPod touch (7th generation)

#### Android

- OS: Android version 8.0 or later
  - Devices:
    - √ 4.6" screen or larger
    - ✓ Due to the wide range of Android devices, we are unable to provide a device list.

#### **Web Browsers**

- ✓ Google Chrome (DCI Preferred)
- ✓ Firefox
- ✓ Edge
- ✓ Safari

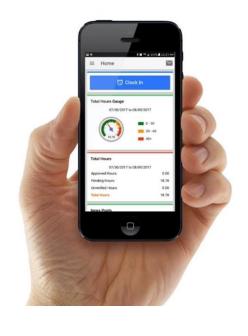

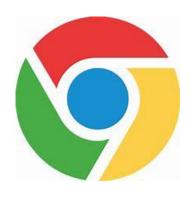

# **DCI Mobile App**

\*Preferred Time Entry Method

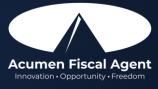

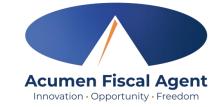

# **Mobile App Basics**

- The DCI Mobile App is used for real-time entries
- Preferred, EVV-compliant method
- Can be downloaded on a mobile device or tablet
- Use for clocking in & out
- Quick & easy
- View all entries including status & details

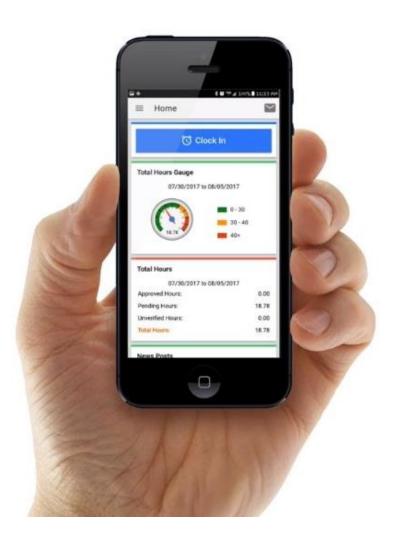

### **Download DCI Mobile EVV**

Download the **DCI Mobile EVV** App

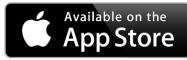

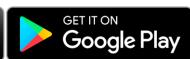

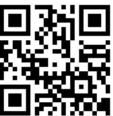

- Select Acknowledge on the Alert
  - The alert states the app collects and stores location data at clock in and clock out, if you transport a client as part of services and/or need to track reimbursable mileage
- Select **Allow While Using App** only when accessing the app for the first time or after a new download to give the app access to the device's location
  - Location is only captured at clock in & out

#### \*Please note!

- There is more than one DCI app available. Please be sure to select the one labeled DCI Mobile EVV.
- Users may need to set app permissions. Media access is not necessary.

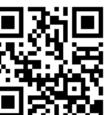

< Search

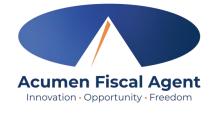

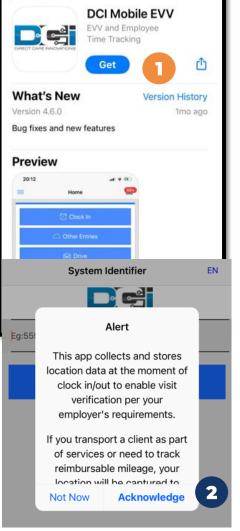

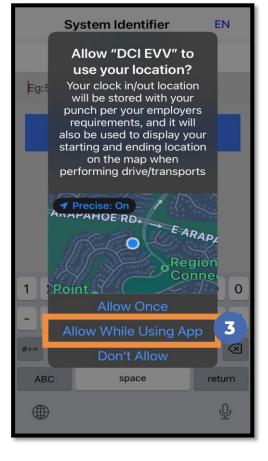

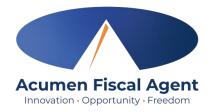

## **Download DCI Mobile EVV**

- Enter System Identifier: 228636
- Click the blue **Next** button to access the login screen
- Click the language button **(EN)** in the top right corner to change the language in the app
  - Preferred language is only available for employees
  - Choose from seven languages!

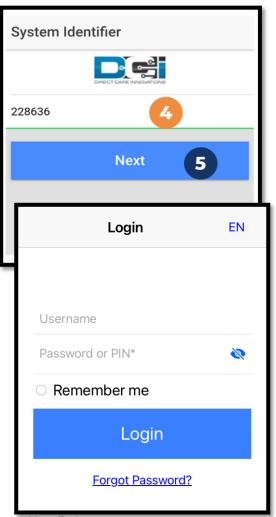

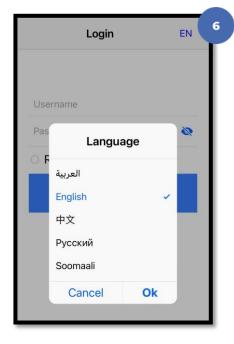

# Mobile App Video

# Download the DCI Mobile EVV App

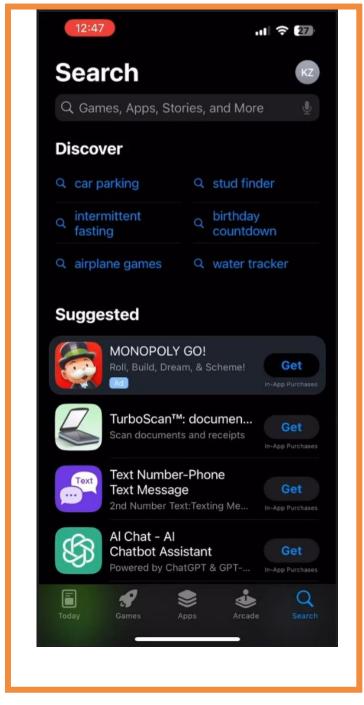

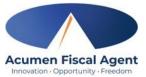

# Log into the DCI Mobile App

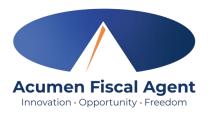

- 1. Enter employee credentials
  - ✓ Acumen provided a username and password on the Good To Go/Welcome letter
  - ✓ Optionally, select "Remember Me" to save the username

\*Please note: Do not use on a shared device

- 2. Click the blue **Login** button to access the mobile app
  - ✓ The Forgot Password link is available if necessary but requires a valid email address to be on file

\*Please note: Contact Acumen with any login issues

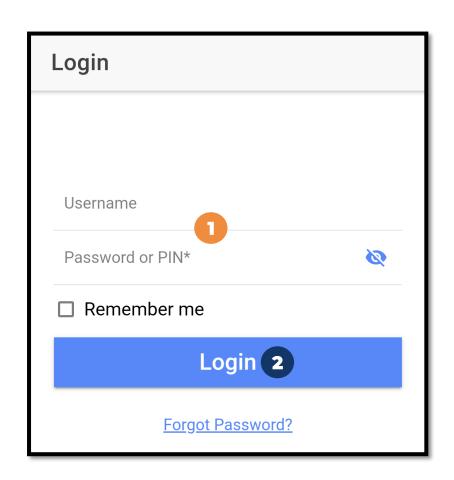

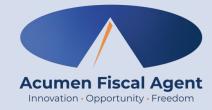

# Employee Mobile App Employee Clock In/Out Process

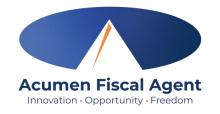

# **Overview Mobile App Clock In**

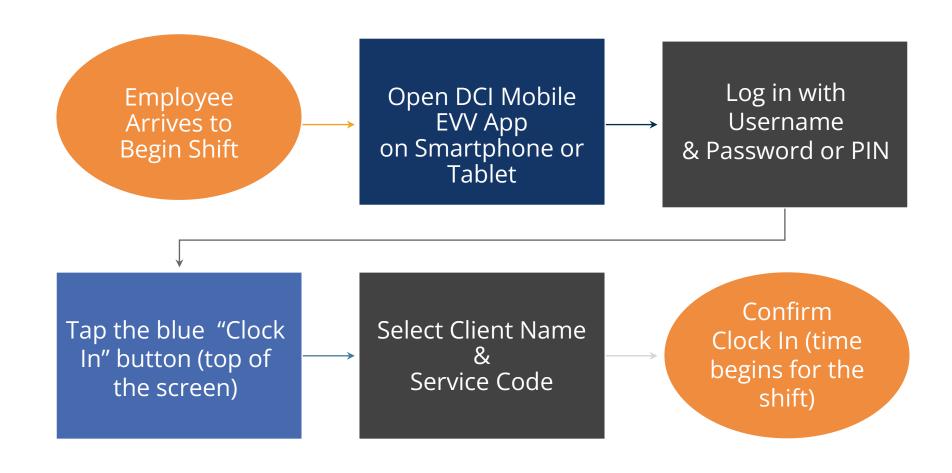

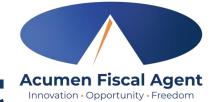

## **Overview Mobile App Clock Out**

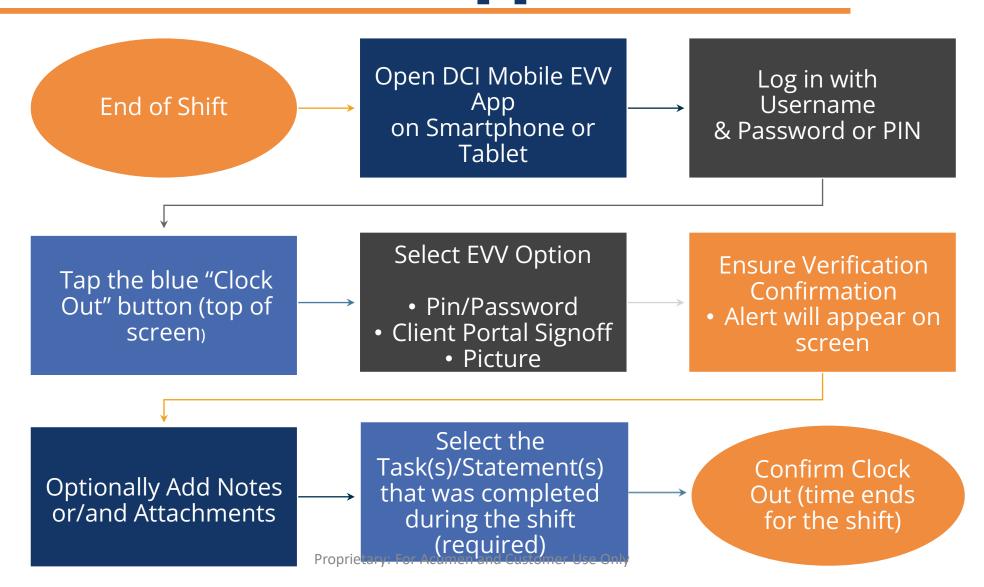

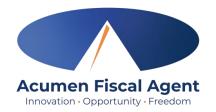

# Clock In on Mobile App

- 1. Click the blue **Clock In** Button
- Select the Client's Name
  - Auto-fills for a single client
- 3. Select the Service Code
  - Auto-fills for a single service
- 4. Cost Center is always auto-filled
- 5. Click the blue **Continue** button

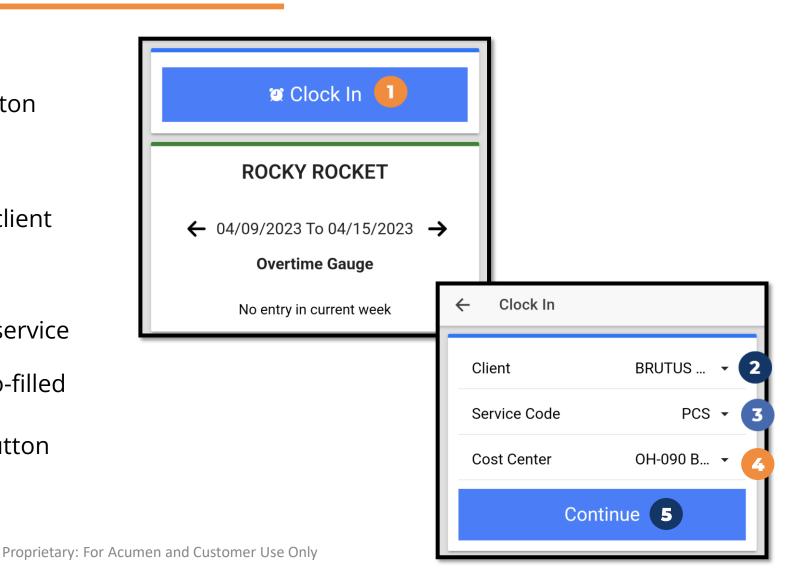

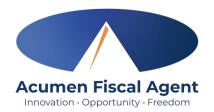

# Clock In on Mobile App (cont.)

- 6. Select Confirm Clock In
  - \* This will start the time for the shift
- 7. Clock In Details Summary
  - Clock in is successful when the blue
     Continue to Clock Out button displays
  - Clock in details display in summary form

\*Please note: Users do not need to stay logged into the mobile app during their shift and cannot take any other action until clocked out.

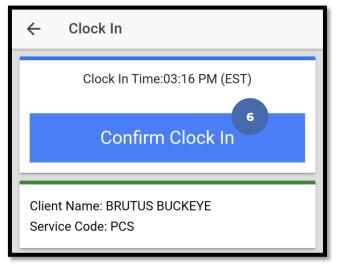

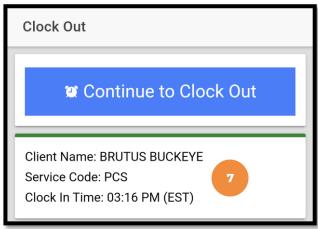

# Mobile App – EVV Options (Client/Employer Attestation)

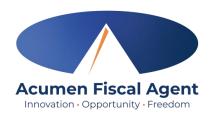

- There are three EVV (client attestation) options that allow the client to verify that they received service
  - ✓ Choose only one option per shift (each clock out)
- Client attestation is an extra layer of protection against potential fraud because the client/employer is "signing off" on the punch in real time

\*Please note: The employer must still review and may need to approve punch entries in their Pending Entries tab each pay period.

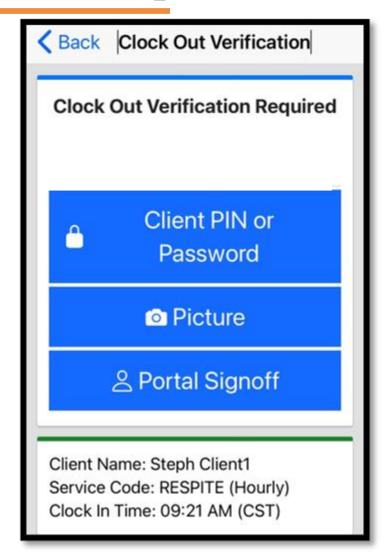

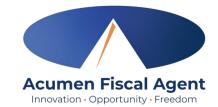

# **Clock Out - EVV Option #1**

#### **Client PIN or Password**

- 1. At the end of the shift, log in to the mobile app.
- Click the blue Continue to ClockOut button
- Select **Confirm** to proceed with clocking out

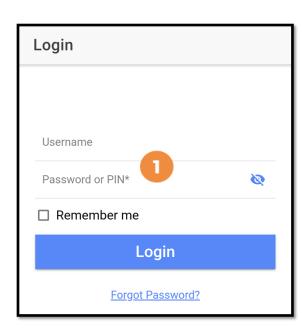

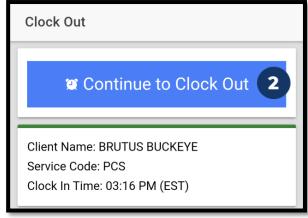

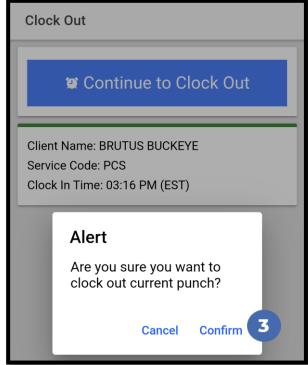

# Clock Out - EVV Option #1 (cont.)

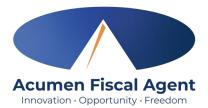

#### **Client PIN or Password**

- 4. Select the clock out verification type:✓ Client PIN or Password
- 5. Hand the mobile device to the client or employer, who enters the Client PIN or Password (client PIN or password issued on the Employer Good to Go/Welcome letter).
- 6. The client or employer clicks the blue **Submit** button when ready
- 7. The client or employer clicks **Confirm** to validate the PIN or password and hands the mobile device back to the employee

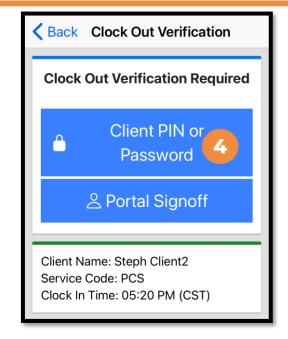

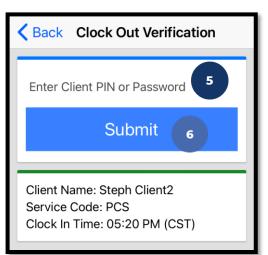

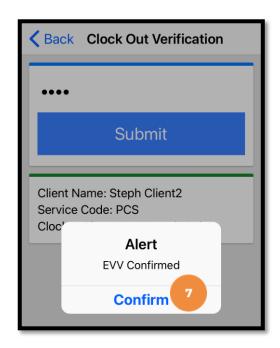

# Clock Out – EVV Option #1 (cont.)

#### The employee:

- 8. Enters any notes for the punch (optional)
- 9. Adds an attachment for the punch (optional)
- Selects the task(s)/statement(s) that was completed during the shift
  - ✓ Tasks/statements are a quick way to document the duties completed with/for the participant
  - ✓ The entry cannot be saved without a selection
- 11. Clicks the blue **Confirm Clock Out** button when ready
  - ✓ This will stop the time for the shift
- 12. Punch Confirmation
  - Punch details are shown
  - Click the blue **Home** button when ready

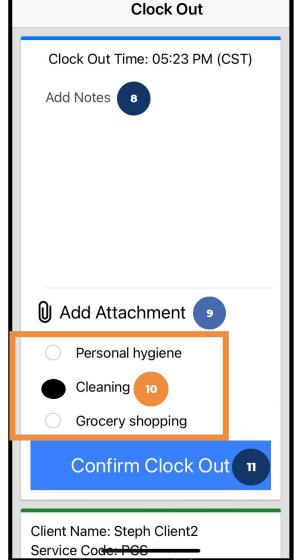

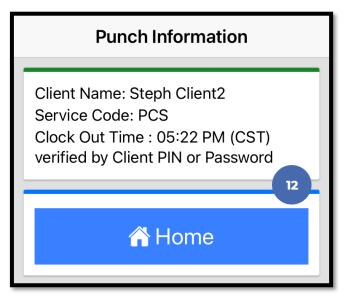

Congratulations! The shift is complete.

Proprietary: For Acumen and Customer Use Only

# Mobile App Video

Clock in and Out Using Client PIN or Password Option

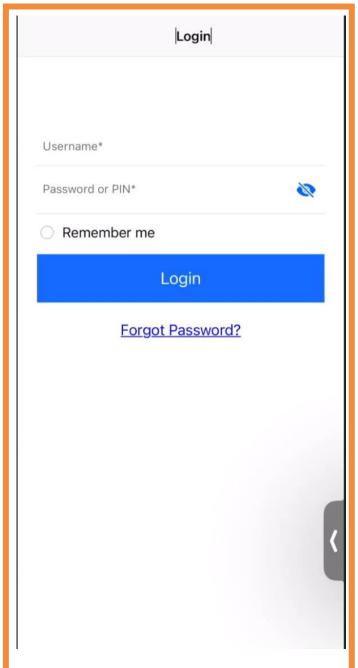

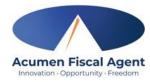

Proprietary: For Actimen and Customer Use Only

# Clock Out - EVV Option #2

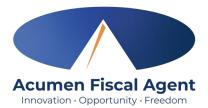

#### **Picture**

- At the end of the shift, log in to the mobile app.
- Click the blue Continue to ClockOut button
- Select Confirm to proceed with clocking out

\*Please note: The employer must complete facial recognition setup prior to using the Picture EVV option.

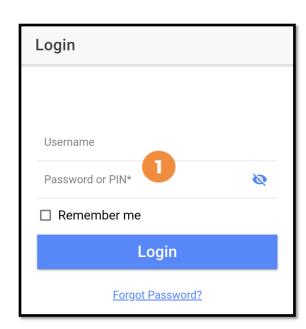

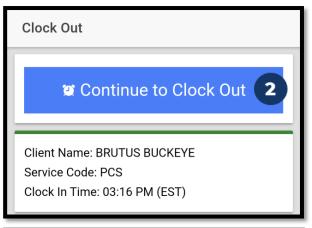

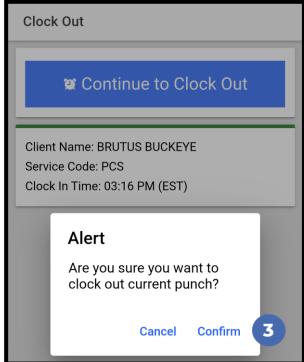

# Clock Out - EVV Option #2 (cont.)

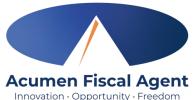

#### **Picture**

- 4. Select the clock out verification type:
  - ✓ Picture
- 5. A pop-up stating "DCI EVV" Would Like to Access the Camera appears. Select **Allow**.
- 6. Click the **camera** icon to take a picture of the client
- 7. Click the **checkmark** to accept the picture, the X to cancel, or the circular arrow to retake the picture.
- 8. Click **Confirm** in the alert pop-up box to confirm the punch

\*Please note: Client photos taken by the employee for electronic visit verification (EVV) are never stored on the employee's cell phone when using the DCI Mobile App

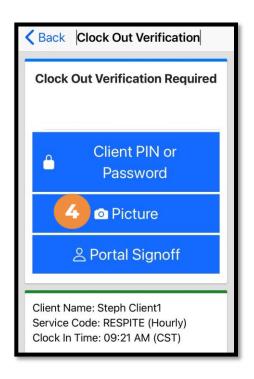

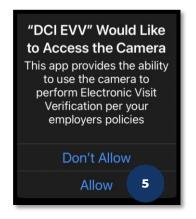

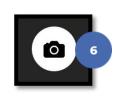

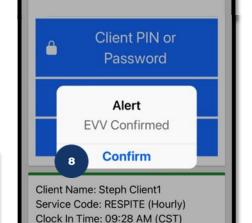

Back Clock Out Verification

**Clock Out Verification Required** 

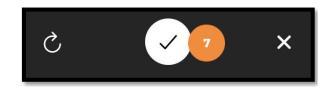

# Clock Out - EVV Option #2 (cont.)

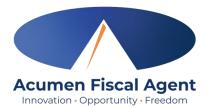

#### The employee:

- 9. Enters any notes for the punch (optional)
- 10. Adds an attachment for the punch (optional)
- Selects the task(s)/statement(s) that was completed during the shift
  - ✓ Tasks/statements are a quick way to document the duties completed with/for the participant
  - ✓ The entry cannot be saved without a selection
- 12. Clicks the blue **Confirm Clock Out** button when ready
  - ✓ This will stop the time for the shift
- 13. Punch Confirmation
  - ✓ Punch details are shown
  - ✓ Click the blue Home button when ready

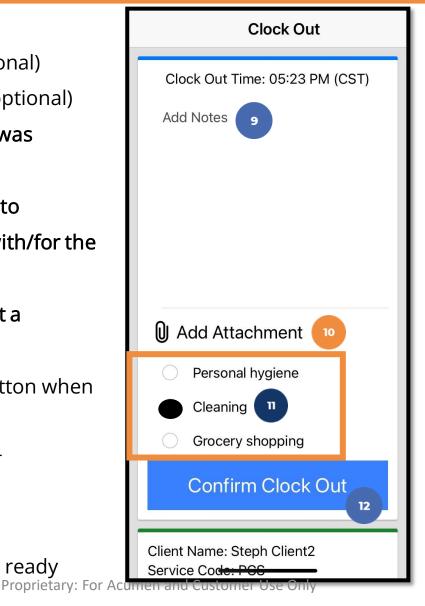

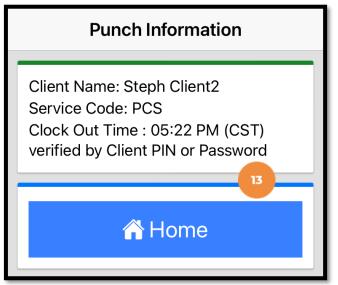

Congratulations! The shift is complete.

# Mobile App Video

# Clock in and Out Using Client <u>Picture</u> Option

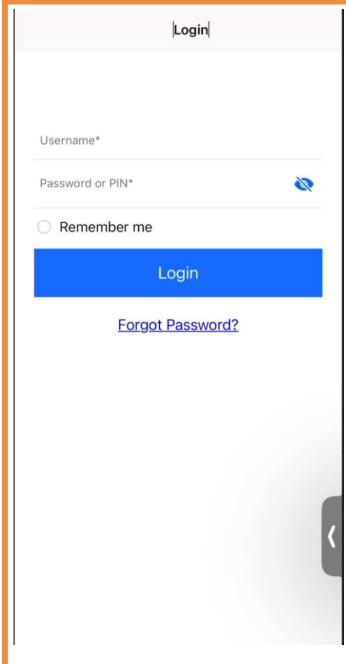

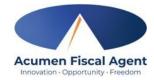

Proprietary: For Actimen and Customer Use Only

# Clock Out - EVV Option #3

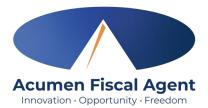

#### **Portal Signoff**

- At the end of the shift, log in to the mobile app.
- Click the blue Continue to Clock
   Out button
- Select **Confirm** to proceed with clocking out

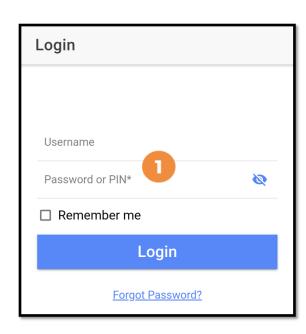

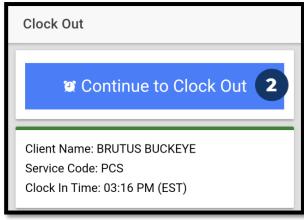

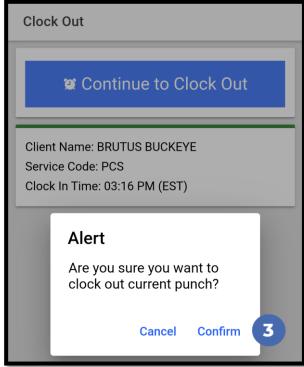

# Clock Out - EVV Option #3 (cont.)

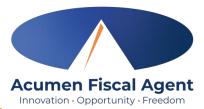

#### **Portal Signoff**

- 4. Select the clock out verification type:
  - ✓ Portal Signoff
- An alert will appear stating that EVV is confirmed, but manual verification will be required prior to approval. Click Confirm.

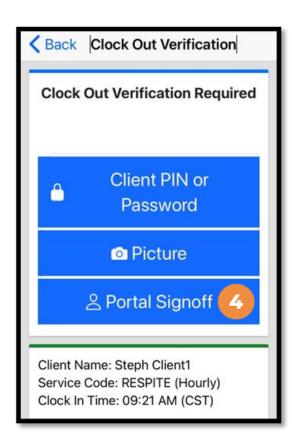

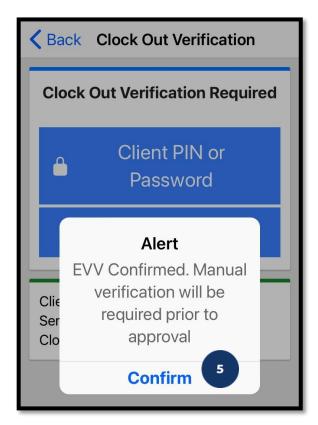

# Clock Out - EVV Option #3 (cont.)

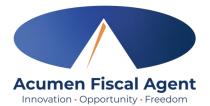

#### The employee:

- 6. Enters any notes for the punch (optional)
- 7. Adds an attachment for the punch (optional)
- 8. Selects the task(s)/statement(s) that was completed during the shift
  - ✓ Tasks/statements are a quick way to document the duties completed with/for the participant
  - ✓ The entry cannot be saved without a selection
- 9. Clicks the blue **Confirm Clock Out** button when ready
  - ✓ This will stop the time for the shift
- 10. Punch Confirmation
  - ✓ Punch details are shown
  - ✓ Click the blue Home button when ready

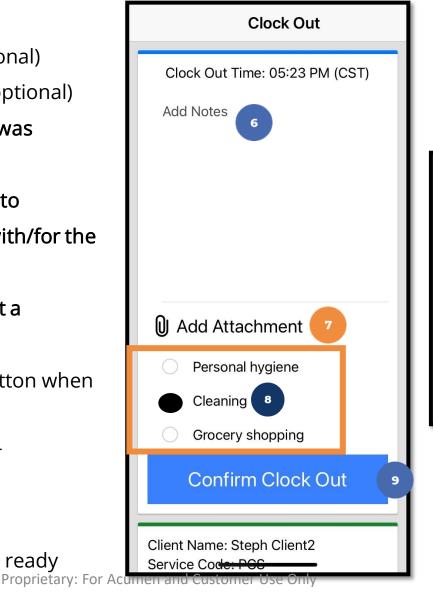

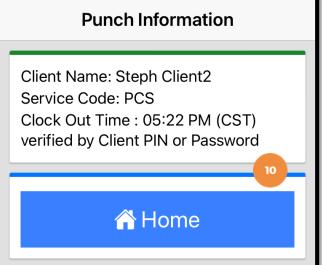

Congratulations! The shift is complete.

# Mobile App Video

# Clock in and Out Using Portal Signoff Option

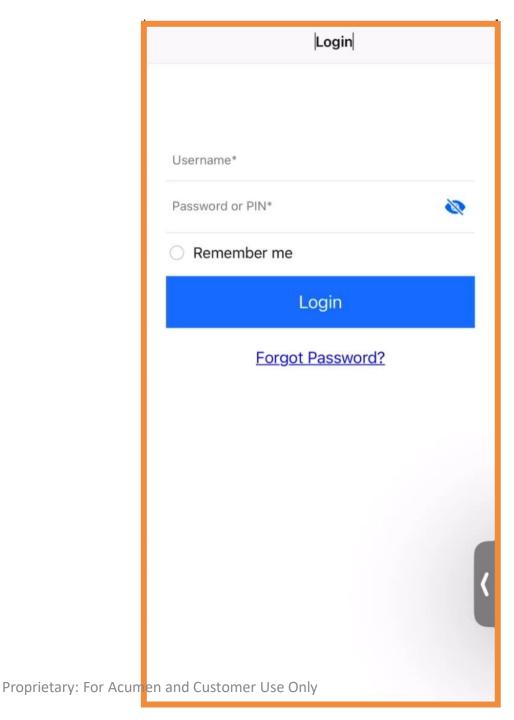

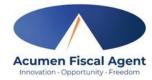

# **Mobile App Offline Mode**

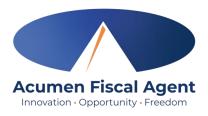

- Offline mode allows the employee to use the mobile app on a **registered device** when the device is not connected to the internet or loses connection while the app is in use
  - ✓ Please note: A device is registered automatically the first time the user logs into the mobile app while connected to a cellular network or internet
  - ✓ A user can only have one registered device
- Useful when there is limited or no cellular or WIFI connection at the service location
- Limits users to only clock in and clock out
- Offline mode status is indicated by a red "Offline" bar at the top of the dashboard
- Punches made in offline mode are saved in the mobile app as offline punches, will automatically upload when the user connects to a cellular or wireless network, and will be listed under Entries.

## **Review Entries**

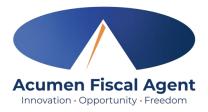

- 1. Click the **Menu** in the top left corner of the screen
- 2. Select **Entries** on the submenu
- 3. View the complete list of entries
  - Verify that all time is submitted
  - The employer approves the time as needed

\*Please note: <u>Punches cannot be</u> <u>edited in the mobile app</u>. Please edit the punch via the web portal.

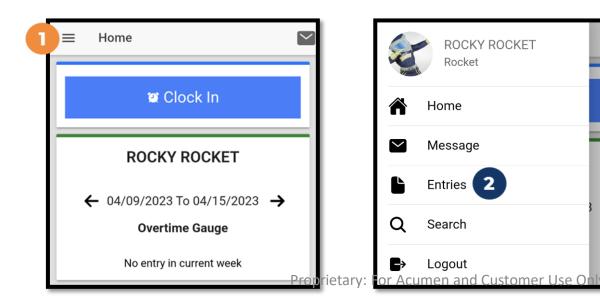

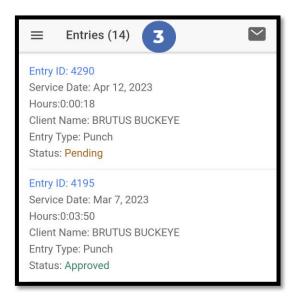

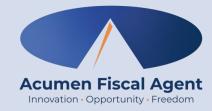

# **Employer Mobile App**

# **Review & Approve Entries**

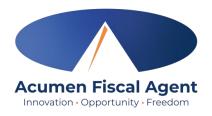

- Click the Menu in the top left corner of the screen
- Select **Pending Entries**on the submenu
- 3. Swipe left on the punch to select either the blue Approve button or the red Reject button

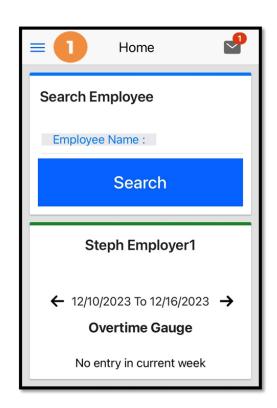

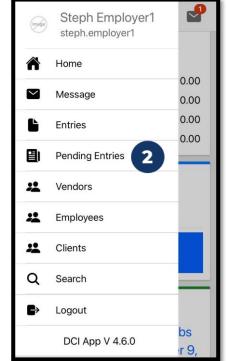

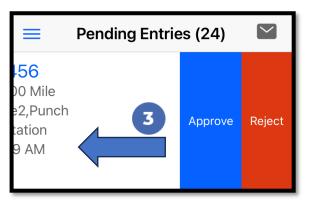

## Review & Approve Entries (cont.) Acumen Fiscal Agent

- Alternatively, click the blue entry ID hyperlink to open the entry details and take action
- 2. Click **ACTION** in the top right corner
- Select Reject, Approve, or Add Attachment.
- On the pop-up alert window, view the punch details and Click Confirm to initiate the confirmation process.
- On the pop-up alert window, click Confirm again to complete the confirmation process.

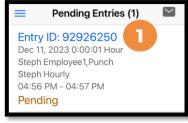

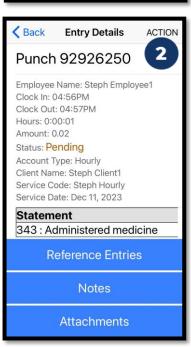

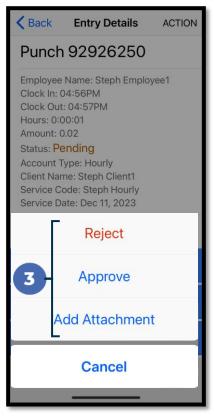

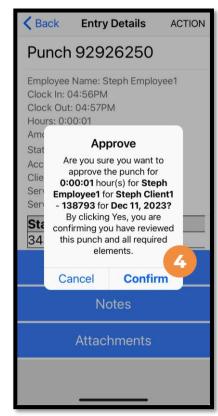

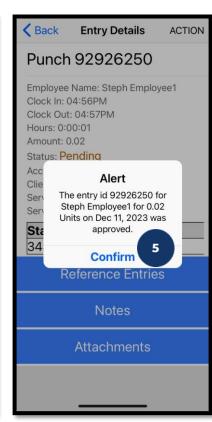

Innovation • Opportunity • Freedom

#### \*Please note:

If the action taken was to approve the entry, the status changes to Approved and the entry will be processed for payment.

- \*Entries must be approved within 60 days of the date of service.
- \*After 60 days the approval will be prohibited as it will violate the timely filing business rule

Proprietary: For Acumen and Customer Use Only

### Mobile App Video

Employer
Reviews &
Approves
Entries

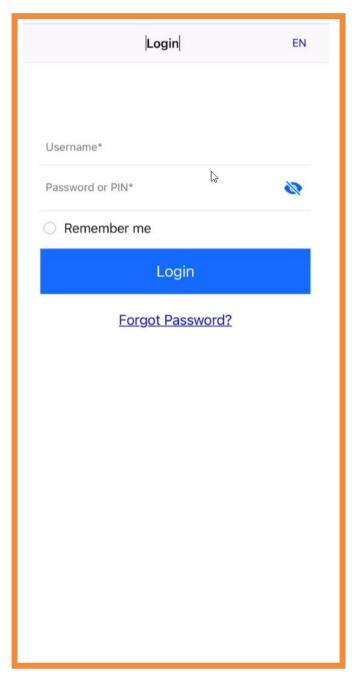

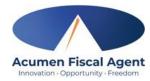

### **DCI Web Portal**

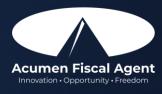

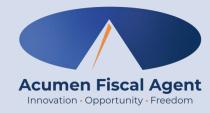

### Navigation

## <u>Full Site</u> – Most compatible when accessed via desktop or laptop

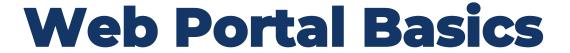

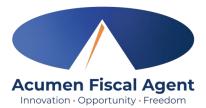

- The employer reviews and manages time
- Employees correct punches and/or enter historical time
- Users may update profile settings

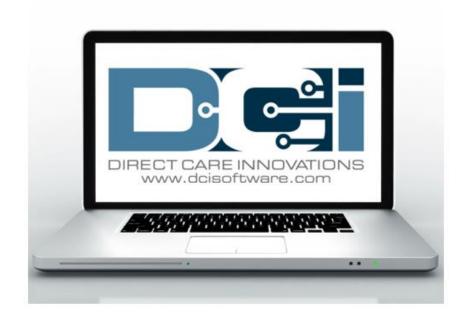

### **Accessing the DCI Web Portal**

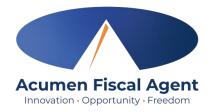

- Open an internet browser on a computer or mobile device (Google Chrome is preferred) and navigate to the <u>DCI Web Portal</u>
- Use the language drop-down in the top right corner to select the preferred language
  - The page will now display in the new language each time you log in
  - This feature is only available for employees
- 3. Enter **username** and **password** 
  - Credentials provided by Acumen
- 4. Utilize the "Forgot your password?" link if needed
- 5. Click the blue **Sign In** button

Pacumen.dcisoftware.com

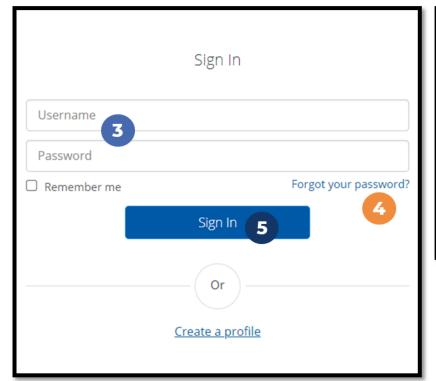

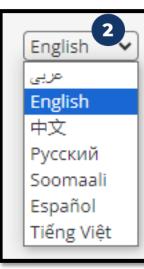

\*Please note: Contact Acumen with login issues

### **Profile Settings**

### \*Please note! Profile settings are only available on the full site

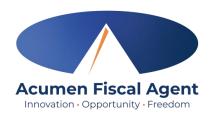

- 1. Click the **username** in the top right corner of the main menu
- 2. Click Settings
- 3. Select a submenu tab to update:
  - Change Password Used for login
  - Change PIN A number that can be used instead of a password when logging into the mobile app. Required for employees if using Phone EVV.
  - Change Security Question
  - Change Email A valid and correct email address is required for password recovery
  - Verify Mobile
  - Change Username Used for login

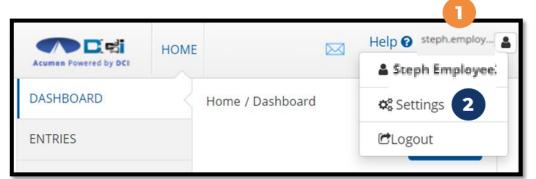

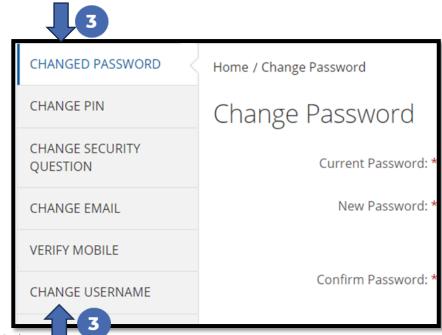

Proprietary: For Acumen and Customer Use Only

### Add / Change PIN

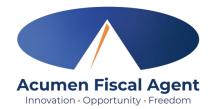

\*Please Note! The PIN can only be added or changed in the web portal

Log in to the DCI web portal

2. Click the username in the top right corner of the main menu

3. Click **Settings** from the drop-down menu

- 4. Select Change PIN or Add New PIN
  - ✓ Add New PIN after a reset
  - ✓ Change PIN anytime
- 5. Enter password
- 6. Click the blue **Verify** button

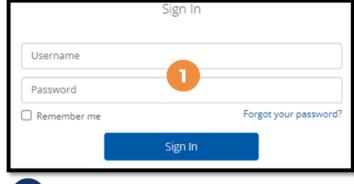

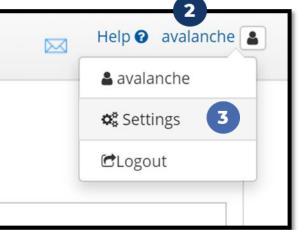

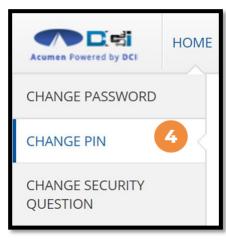

| Password: * | Please enter password 5            |        | 6      |
|-------------|------------------------------------|--------|--------|
|             |                                    | Cancel | Verify |
| respirates  | - For Acumen and Customer Use Only |        |        |

## Add / Change PIN (cont.)

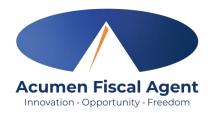

- 7. Complete the New Pin field and retype the pin in the Confirm Pin field
- 8. Click the blue **Change Pin** button
- 9. Select **Yes** to confirm the pin change
- 10. A green bar stating "Pin Changed Successfully!" appears

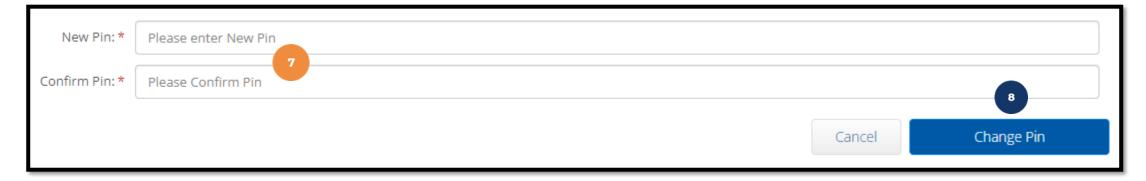

\*Please Note! The PIN can only be added or changed in the web portal

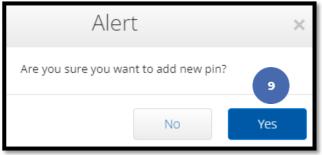

Pin Changed Successfully! 10

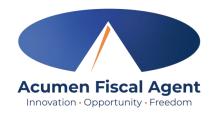

### Web Portal Messaging Module

- 1. Click the **Mail** icon (envelope) in the top right corner of the main menu to access the inbox
- 2. Alternatively, if the red **high priority message banner** displays, click it to access the inbox.

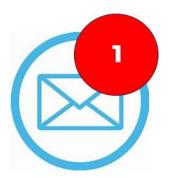

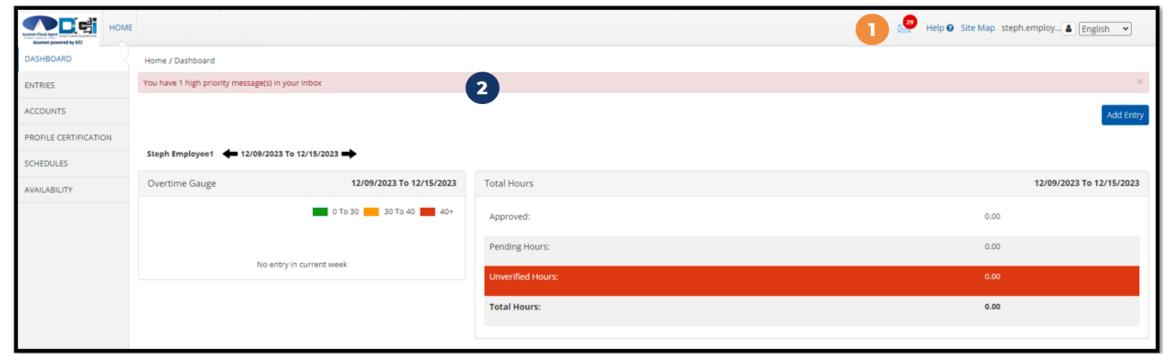

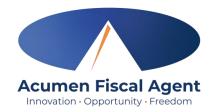

### Web Portal Messaging Module

Select a message to view by clicking anywhere on the line

- ✓ Bold text indicates the message has not been read
- ✓ Light text indicates the message has been read
- ✓ A yellow star indicates a high priority message.
- ✓ A paperclip indicates an attachment

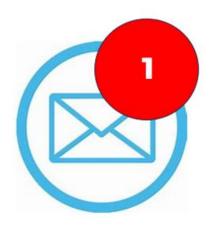

| Archive | Delete      |                 |                                   |                     |                | Export              |
|---------|-------------|-----------------|-----------------------------------|---------------------|----------------|---------------------|
|         |             |                 |                                   |                     | Showing 30 out | of <b>72</b> record |
| □ *     | Attachments | From            | Subject                           | Date/Time           | Action         |                     |
| o *     | •           | DCI Support     | Paystub for check date XX/XX/XXXX | 11/02/2023 02:00 AM | ■☆             |                     |
| O *     |             | Kristen Ziegler | hello there                       | 12/08/2023 05:19 PM | <b>■</b> 0     |                     |
| 0 *     |             | Steph Client1   | Checking on the status            | 11/02/2023 11:50 AM | <b>=</b> 0     |                     |
| o *     |             | DCI Support     | Punch Rejected                    | 10/12/2023 08:33 AM | <b>8</b> 0     |                     |

### View Paystubs/Statements via Messaging Module

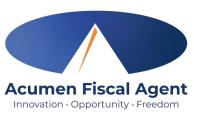

- 1. Locate the Paystub/Statement message in the inbox and click anywhere on the line to view it
- 2. Click the **Attachments** tab
- 3. Click the **eye** icon in the download column to view the paystub/statement or the **download** icon to download it

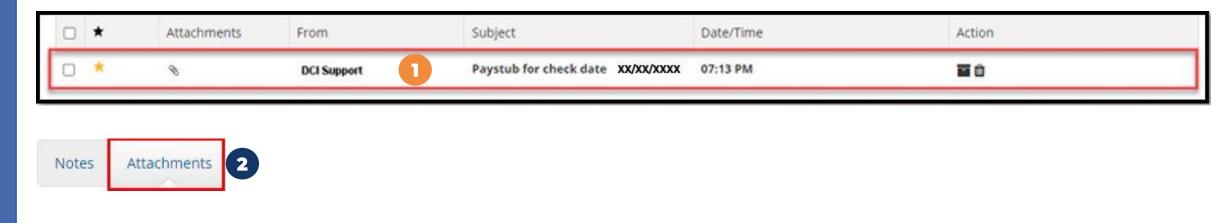

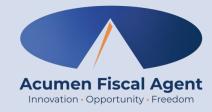

### **Employee Web Portal**

\*Please note! Web Portal (historical) entries are only used for a missed punch or punch correction due to service interruption. The goal should always be to enter punches in real time (Mobile App) to maintain EVV compliance.

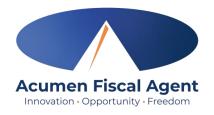

### **Home Tab Details - Employee**

#### The **Dashboard** is the landing page

- Select the Entries tab to view a complete list of submitted time entries
- 2. Overtime Gauge & Total Hours for the current calendar week
- Click Add Entry to enter a historical time punch

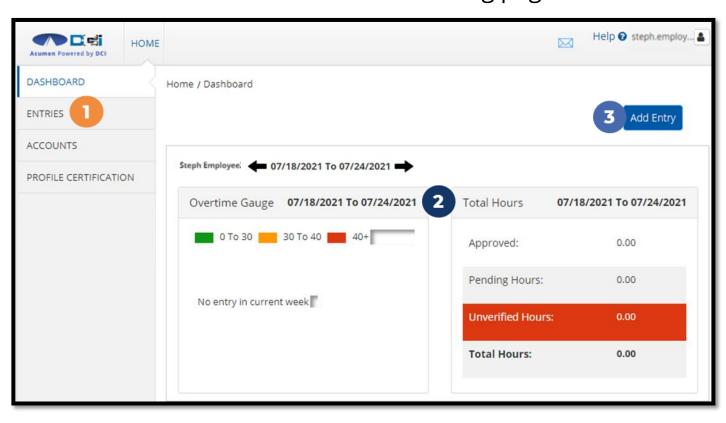

### **Add New Entry**

Acumen Fiscal Agent
Innovation • Opportunity • Freedom

- Log in to the <u>DCI Web Portal</u>
- Click the blue Add Entry button

\*Please note! Web Portal (historical) entries are only used for a missed punch or punch correction due to service interruption. The goal should always be to enter punches in real time (Mobile App) to maintain EVV compliance.

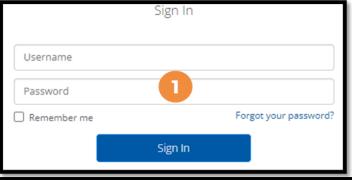

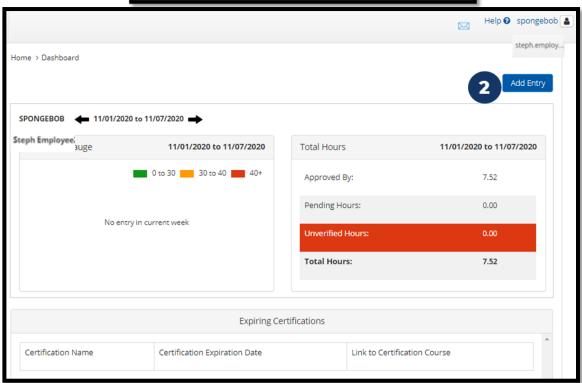

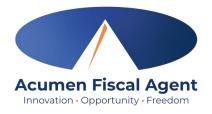

### Add New Entry (cont.)

- 3. Type a minimum of three characters to generate results and select the Client's name from the list
- 4. Select the Service Code from the drop-down
- 5. Select the Service Date
- 6. Enter the Check In (start) and Check Out (end) times
- 7. Select Portal Signoff as the EVV Method

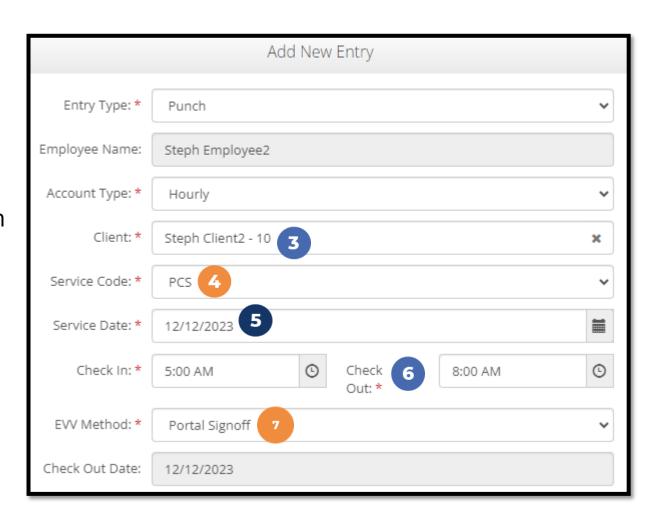

### Add New Entry (cont.)

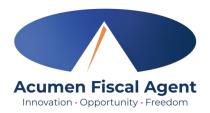

- 8. Select a Reason Code from the drop-down list
- 9. Add a Reason Code Note
- 10. Enter Notes for the punch (optional)
- Click the Choose File button to select and upload Attachments (optional)
- 12. Select the task(s)/statement(s) that was completed during the shift
  - ✓ Tasks/statements are a quick way to document the duties completed with/for the participant
  - √The entry cannot be saved without a selection
- 13. Click Save
- 14. Click **Yes** to submit

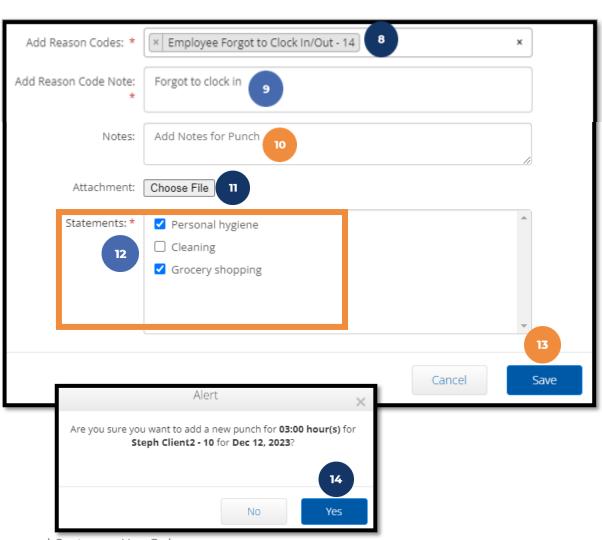

### Web Portal Video Employee Adds (Historical) Entry

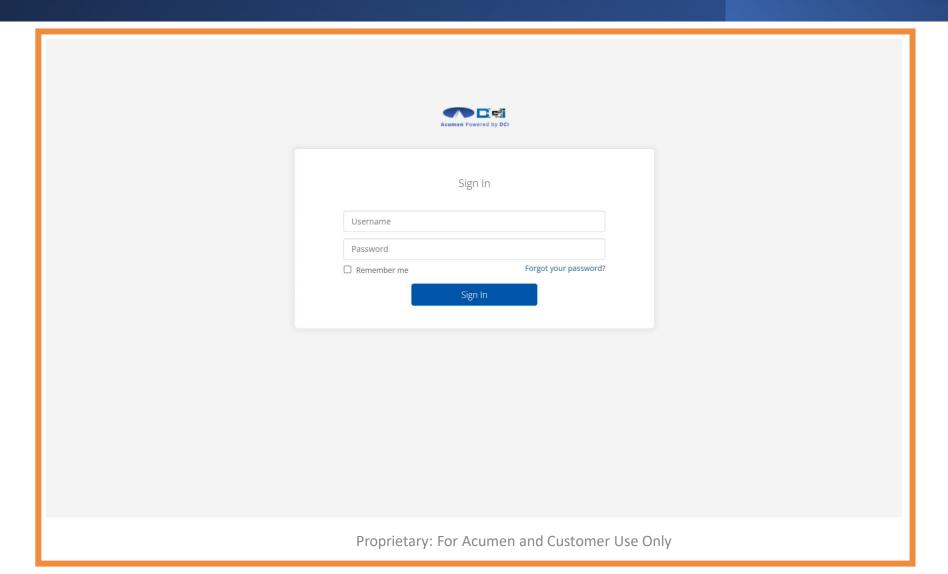

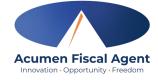

### **Edit Entry**

\*Please note! Only entries in a <u>Pending</u> status can be edited by the employee. Contact Acumen for assistance if in any other status.

Service Date

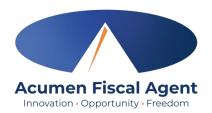

- Log in to the <u>DCI Web Portal</u>
- 2. Click **Entries** on the submenu
- 3. Click anywhere on the line of the punch entry to be edited
- 4. Click the **Actions** button in the top right corner
- 5. Select **Edit Entry** from the drop-down menu

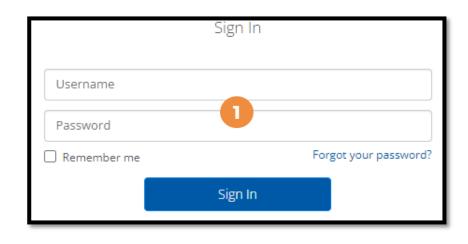

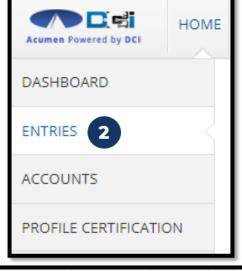

Service Code

Amount

Unit Type

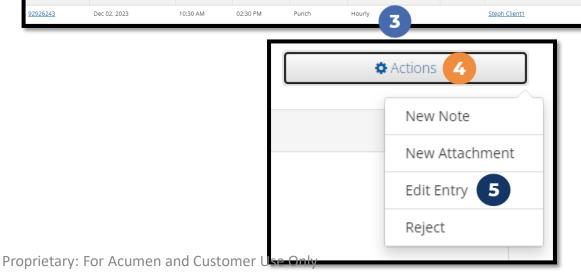

Type

Account Type

Client Name

### **Edit Entry (cont.)**

\*Please note! Only entries in a Pending status can be edited by the employee

- Complete the necessary changes in the Edit Entry form wizard
- Select a Reason Code from the drop-down list
- Add Reason Code Note
- Click Save
- 10. Click **Yes** to confirm the changes

The edited entry moves into a Rejected status, and a new (corrected) entry in **Pending** status is created.

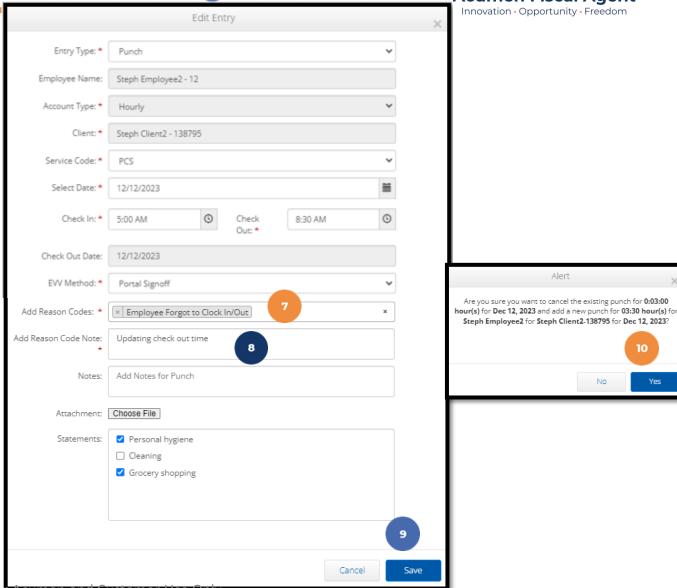

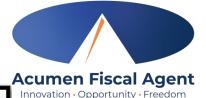

Alert

Are you sure you want to cancel the existing punch for 0:03:00

Steph Employee2 for Steph Client2-138795 for Dec 12, 2023?

# Web Portal Video Employee Edits (Historical) Entry

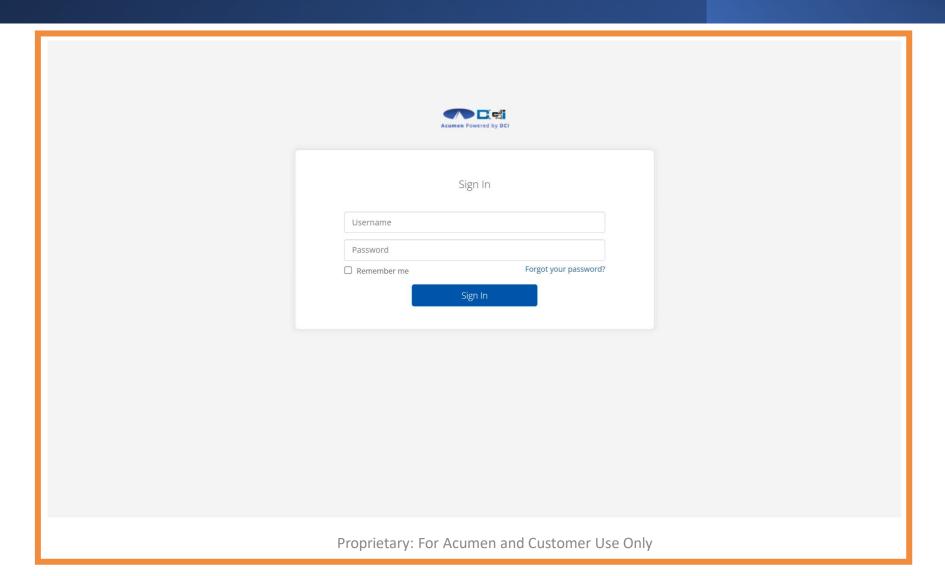

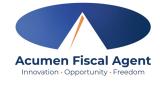

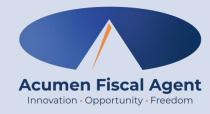

### **Employee Mobile Web Portal**

### Accessed via smartphone or tablet

\*Please note! Mobile Web Portal (historical) entries are only used for a missed punch or punch correction due to service interruption. The goal should always be to enter punches in real time (Mobile App) to maintain EVV compliance.

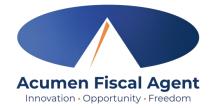

### **Add New Entry - Mobile Web**

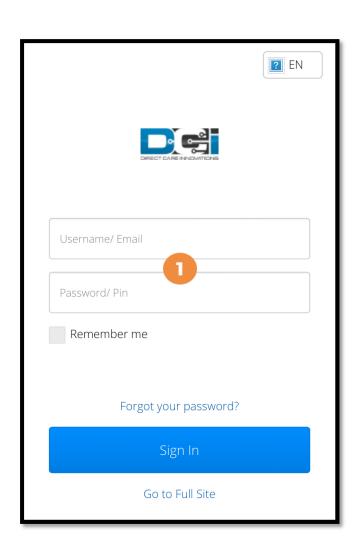

- 1. Log in to the DCI Web Portal on a mobile device
- Click the Menu in the top right corner of the screen
- 3. Select the **New Entry** tab from the submenu

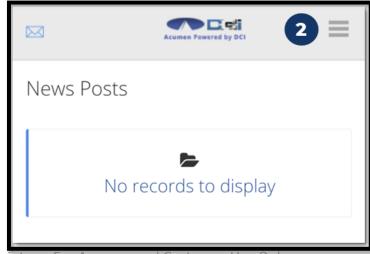

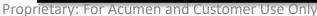

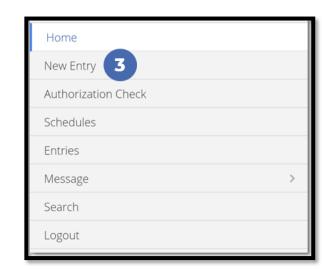

### Add New Entry - Mobile Web (cont.)

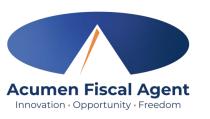

- 4. The first two fields are prefilled
- 5. Type a minimum of three characters to generate results and select the Client's name from the list
- 6. Select the Service Code from the drop-down
- 7. Select the Service Date
- 8. Enter the Check In (start) and Check Out (end) times

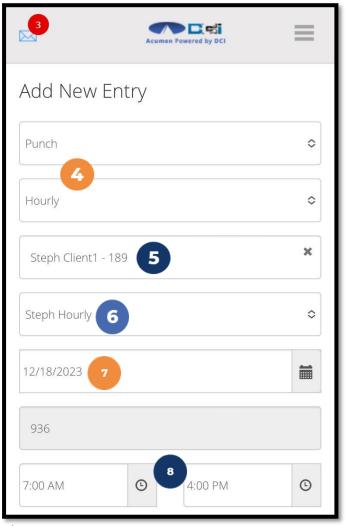

### Add New Entry - Mobile Web (cont.)

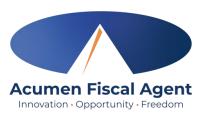

- 9. Select a Reason Code from the drop-down list
- Add a Reason Code Note
- 11. Click the blue **plus sign (+)** to populate the reason code details
- 12. Enter Notes for the punch (optional)
- Click the Choose File button to select and upload Attachments (optional)
- 14. Select the task(s)/statement(s) that was completed during the shift✓ Tasks/statements are a quick way to document the duties completed with/for the participant

√ The entry cannot be saved without a selection

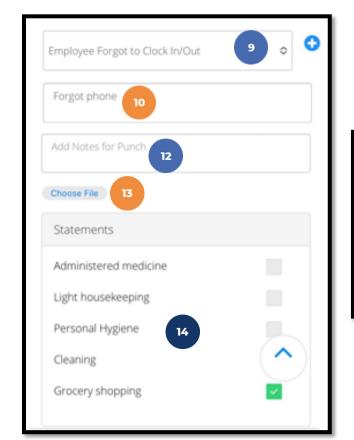

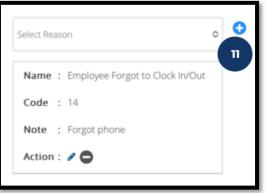

### Add New Entry - Mobile Web (cont.)

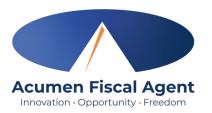

- 15. Click Save
- 16. Click **Yes** to submit
- 17. The punch has been submitted

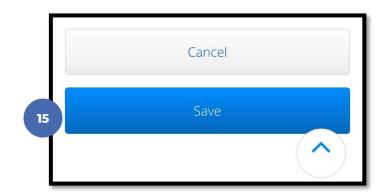

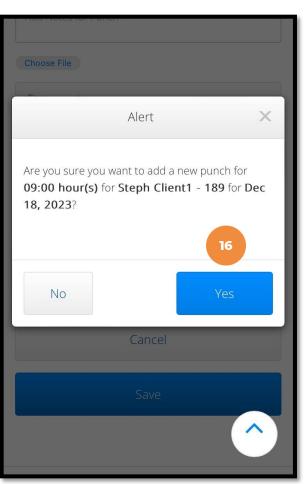

Proprietary: For Acumen and Customer Use Only

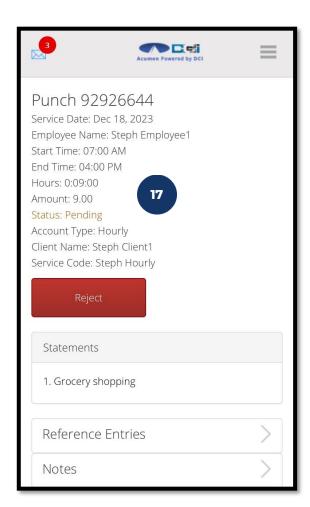

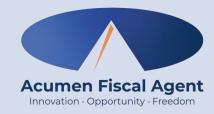

### **Employer Web Portal**

## <u>Full Site</u> – Most compatible when accessed via computer or laptop

\*Please note! Employer mobile web portal actions are similar to the web portal but are compatible with a mobile device and do not require horizontal scrolling.

### **Home Tab Details**

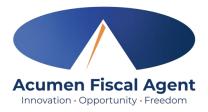

- Select Home on the main menu.
- 2. Enter an employee name and click the blue Search button to view the information below by week. Use the black arrows to toggle between weeks:
  - ✓ Overtime Gauge
  - ✓ Total Hours breakdown
- 3. Client Total Hours Per Week Widget
  - ✓ Enter the **client name** and click the blue **Search**button to view the total hours worked for the client by
    week
- 4. Authorizations (Budget) Widget
  - ✓ Enter the client name and click the blue Search button to view details of all active authorizations (budgets) detailed on next slide
- 5. Profile Settings

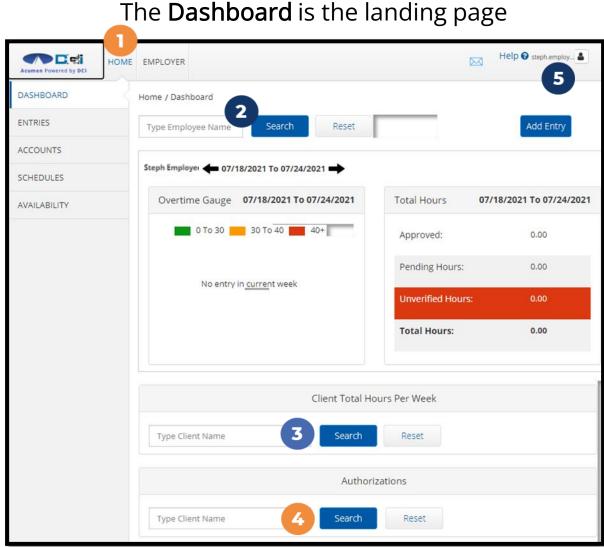

## **Authorizations (Budget) Widget**

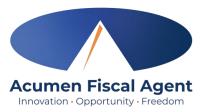

- The authorizations (budget) widget allows the user to search by client (required) or optionally use the date filter to view approved authorizations (budgets) in the past, present, or future.
- As employees clock in and clock out, their time will be deducted from the authorization and placed into a preauthorization hold.
- Dollars in a pre-authorization hold remain in that status until billing and payroll have been processed. After payroll and billing completion, the dollars that were previously in a pre-authorization hold status will be deducted from the remaining balance and an updated remaining balance will be displayed.

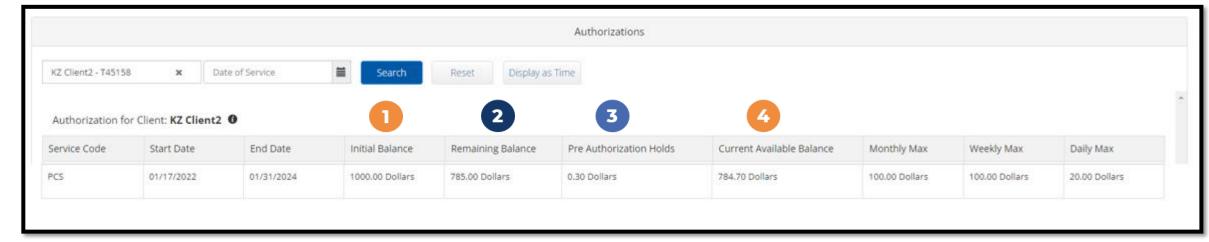

- 1. Initial Balance Total amount of authorization
- 2. Remaining Balance Amount remaining after pre-authorization holds have been processed for billing and payment
- 3. Pre-Authorization Holds Amount deducted from the authorization that has not yet been processed for billing and payment
- 4. Current Available Balance The total of the remaining balance minus any pre-authorization holds

### **Navigate to Pending Entries**

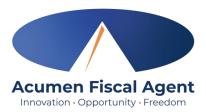

- 1. Click **Employer** on the main menu
- 2. Select **Pending Entries** on the submenu
  - ✓ The number of pending entries displays in parenthesis on the submenu

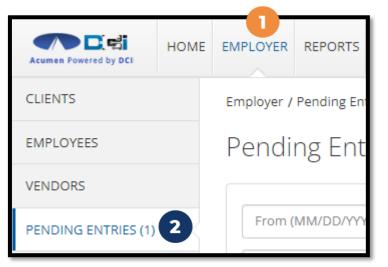

#### All entries requiring review/action appear in the table

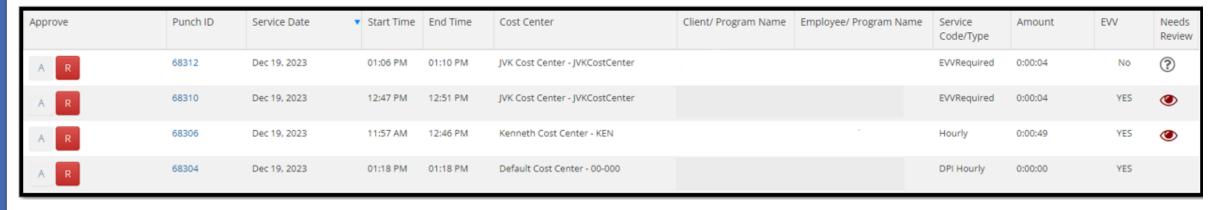

### **Facial Recognition Setup**

- I. Take a picture of the client (participant). Photos must comply with the requirements below:
  - Participant is the only individual in the photo
  - Participant is facing the camera directly with a full face in view
  - Participant is not wearing sunglasses, hat, or any other accessory that alters the Participant's appearance.
  - Photos are taken with a solid color background
  - Photo size is 2MB or less.
  - JPG format
- 2. Email the picture to Acumen Customer Service at <a href="mailto:customerservice@acumen2.net">customerservice@acumen2.net</a>
  - \*Please note! A valid email must be on file for the employer/client (participant) to set up facial recognition. The photo must be sent from the email on file.
  - Type "Photo Facial Recognition Setup" in the email subject line
  - Enter the client's name, state, and program (ADSS) in the body of the email
  - Acumen will send notification when setup is complete

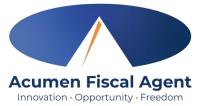

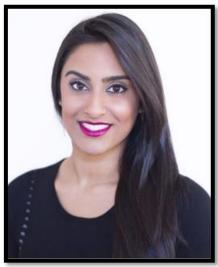

How does facial recognition work?

Facial recognition is the process of identifying or verifying a person's identity by comparing their face to a collection of pictures of them. It "learns" over time and becomes more accurate with each submission. Acumen will collect, but not share photos. Photos are stored in a secure business cloud and are only used by our facial recognition technology to verify that the client was present for the employee's visit.

## **Verify Picture**

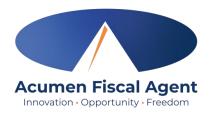

- 1. If an entry has a red eye icon in the Needs Review column, hover over it to see why it needs review. If it states, "Picture Unverified", click anywhere on the entry row to open the punch details page.
- 2. Select the **Verifications** tab
- Click the double arrows in the Compare column to compare the client's profile picture with the EVV
  picture taken by the employee during the shift
- Click the A to approve the picture or the red R to reject it. The punch may now be approved or rejected.

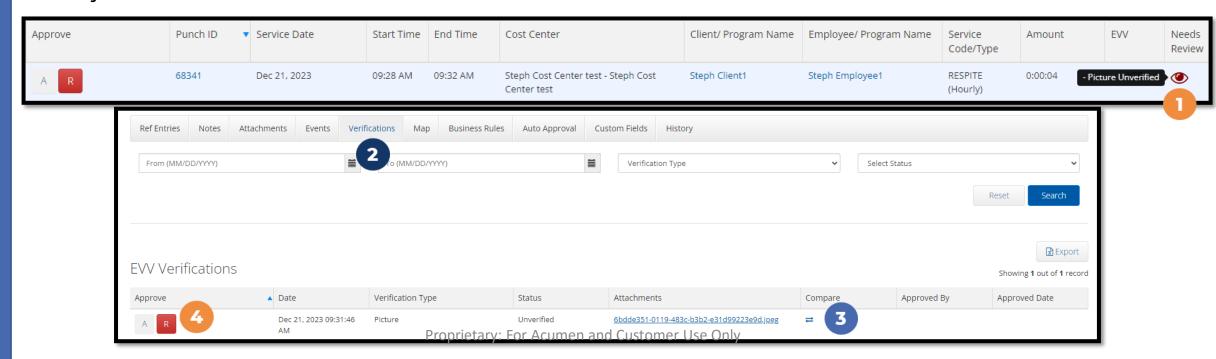

# Employer Web Portal Video Verify Picture

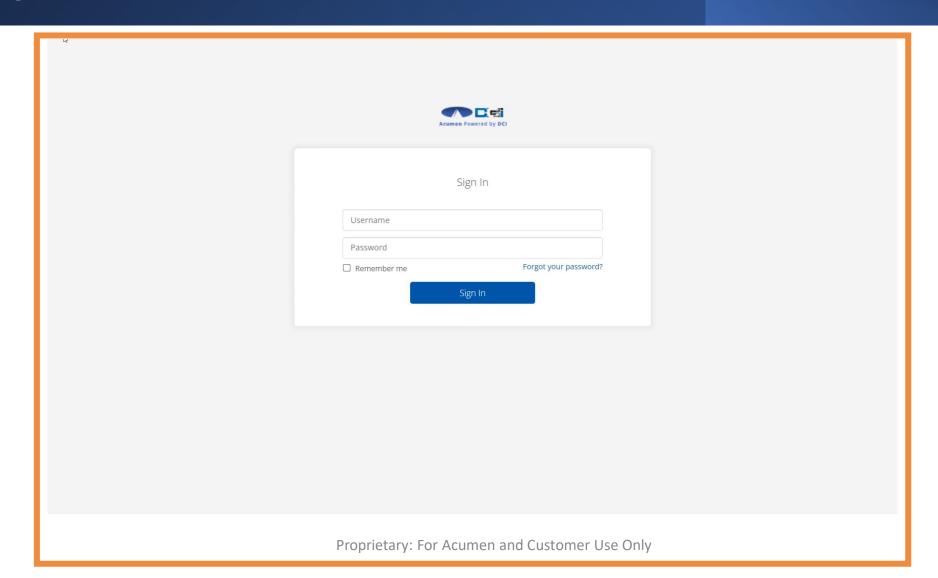

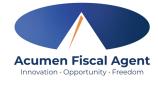

### **Manage Pending Entries**

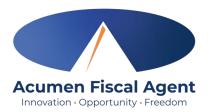

- 1. Click **Employer** on the main menu
- 2. Select **Pending Entries** on the submenu
  - ✓ The number of pending entries displays in parenthesis on the submenu
- 3. Any punch that requires approval is listed here
  - ✓ Review each entry
    - Click on the entry to view all details
  - ✓ Approve or reject
    - > Click the A on the entry line to approve
      - Entries must be approved within 60 days of the date of service
      - ❖ After 60 days the approval will be prohibited as it will violate the timely filing business rule
    - Click the red R on the entry line to reject
      - If an entry is rejected, ask the employee to reenter the time correctly in the DCI web portal.

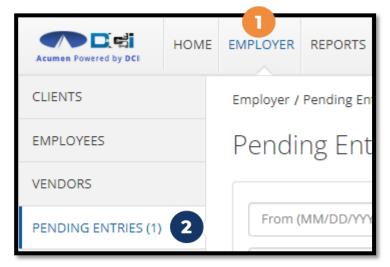

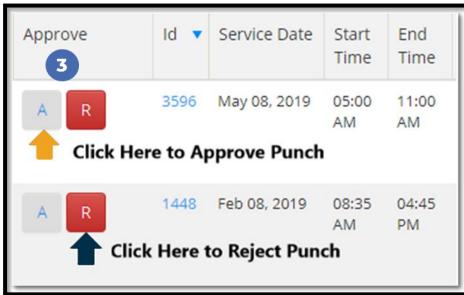

# Employer Web Portal Video Manage Entries

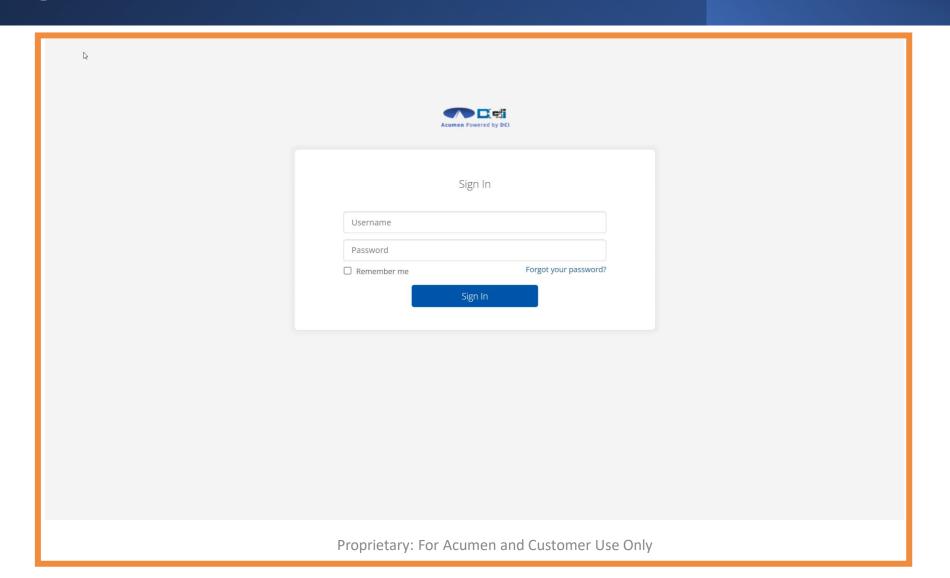

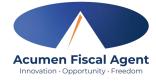

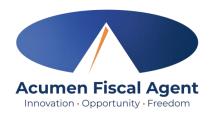

### **Using the Employees Page**

- 1. Click **Employer** on the main menu
- 2. Select the **Employees** tab from the submenu
- 3. Click anywhere on the selected employee's line

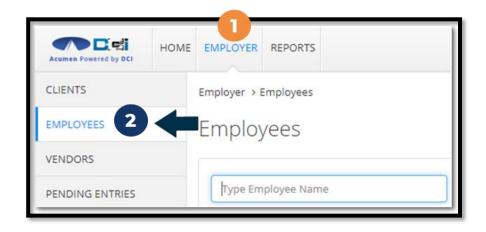

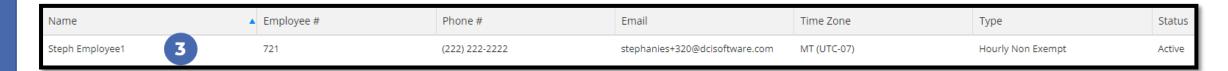

# Using the Employees Page (cont.)

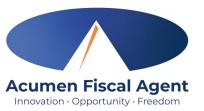

- 4. View the employee details page
- 5. Unlock Employee Profile if needed
- Scroll down to the Entries tab

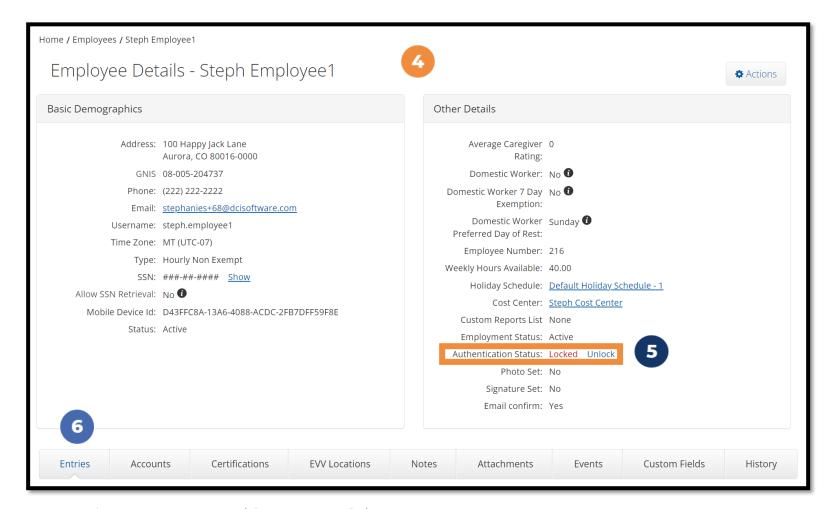

# Using the Employees Page (cont.)

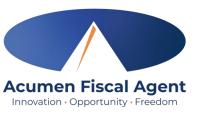

- 7. View the punch entries for the employee
- 8. Ensure all time for the pay period is <u>entered</u> and <u>approved</u> before the submission due date

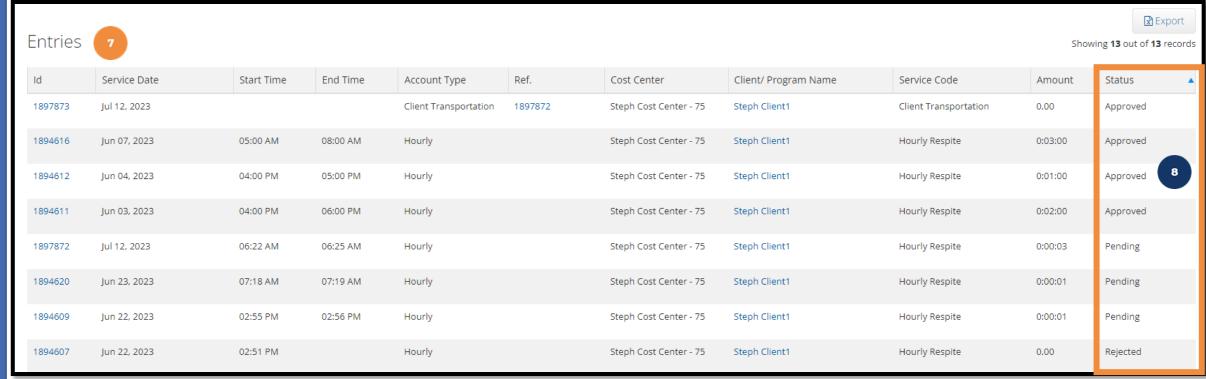

Proprietary: For Acumen and Customer Use Only

### **Entry Status**

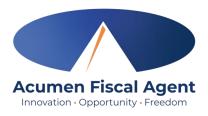

- Unverified: Entries that the Employer or Admin (someone other than the employee) enters on behalf of an Employee. It is important to resolve the unverified entries, or they will not be paid.
- Unvalidated: Temporary status. Punch will be in pending or rejected status after system processes.
- Pending: Entries that are awaiting review and approval by the Employer
- Rejected: Entries that have been rejected by the Employer or a system process
- Approved: Entries that have been approved by the Employer and are ready to be processed
- Batched: An approved entry that has been included in a pending payroll batch
- Processed: Entries that have been processed and are ready for payroll

# **Using Reports**

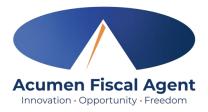

- 1. Select **Reports** on the main menu
- 2. Select a report category from the submenu
  - ✓ COA Reports
    - Punch Entries Report Use the filters to locate specific entries
  - ✓ Authorization (Budget) Reports
    - > Authorization Run Rate Report View the budget usage breakdown by client, account type, or service code.
  - ✓ Notes Reports
    - Punch Entry Notes and Canned Statements (Tasks)
       Report Pull service notes and canned statements (tasks) entered on punches
  - ✓ Summary Report Breakdown of punches and percentages of budget remaining

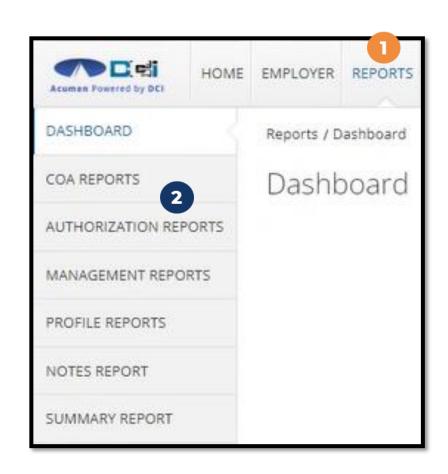

# Troubleshooting

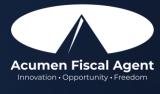

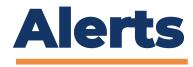

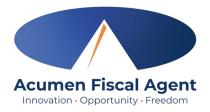

Business rules are a tool used by your organization to validate, by service code, specific requirements mandated by that service. When a punch violates a business rule, the employee will receive an alert explaining the violation and what action needs to be taken.

One of the most common business rules is the **Authorization Remaining Balance** rule. This rule checks to see that there are enough funds in the authorization/budget to cover the punch.

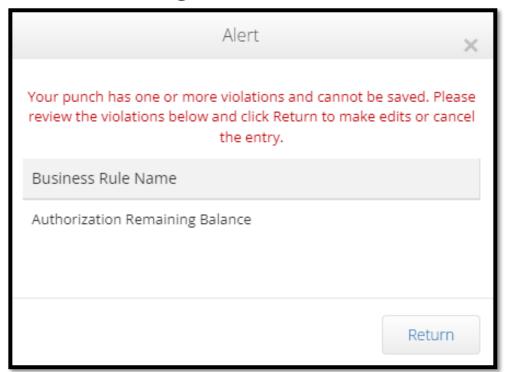

- The employee will receive this alert and cannot save the punch
- They must edit the punch or cancel the entry
- The employer should review their budget utilization

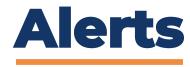

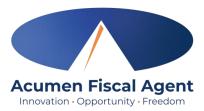

Many other business rules pertain to the authorization/budget such as the Authorization Expiration Date rule.

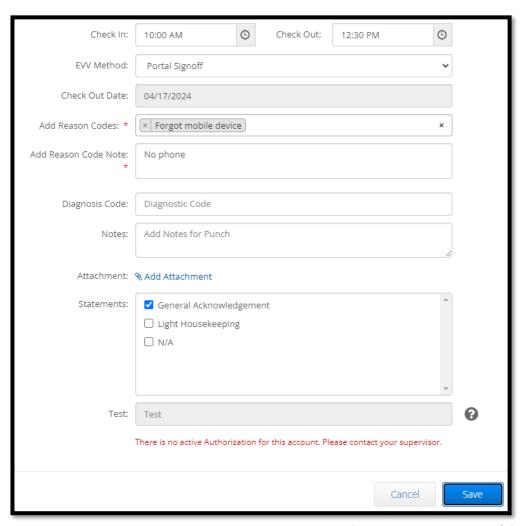

- The employee will receive this alert when attempting to punch for a date after the authorization/budget has expired
- They cannot save the punch
- The employee should contact the employer
- The employer should verify their authorization data in DCI

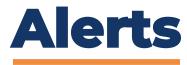

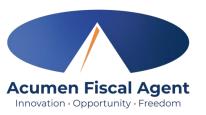

Punches must be **entered AND approved** within 60 days of the date of service. After 60 days the **Timely Filing Employees Punch Entry** or the **Timely Filing Employee Punch Approval** rules will prohibit the punch from being saved.

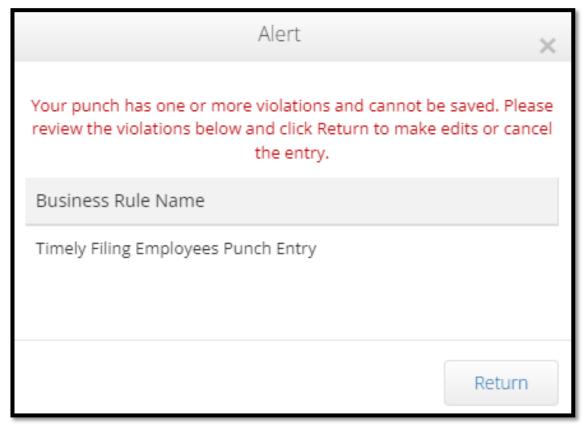

- The employee will receive this alert when attempting to punch for a date that is more than 60 days after the date of service
  - ➤ The Timely Filing Employee Punch Approval alert would show if the punch was created within the timeframe, but the employer was attempting to APPROVE the punch more than 60 days after the date of service.
- The employee cannot save the punch
  - ➤ Or, in the case of the Timely Filing Employee Punch Approval alert, the employer would be unable to approve the punch.
- No action can be taken

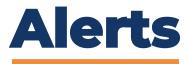

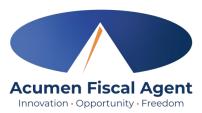

Punches may only be entered for an <u>active</u> service account. If the employee attempts to enter a punch before the start date or after the end date of the service account, they cannot save the punch. This triggers either the **Employee Service Account Start Date Punch Entry** rule or the **Employee Service Account End Date Punch Entry** rule.

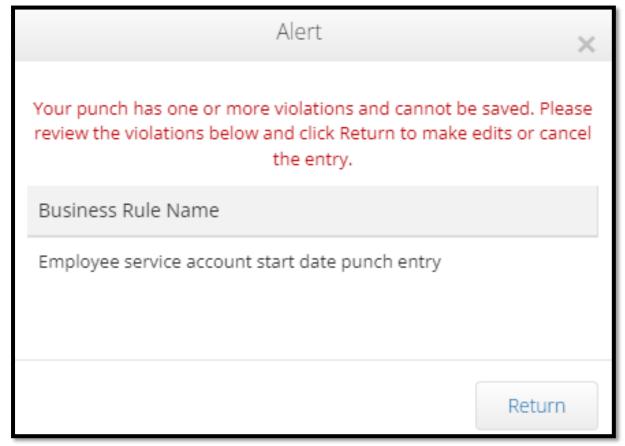

- The employee cannot save the punch
- Ensure the correct dates have been entered for the punch
- The employee should contact the employer

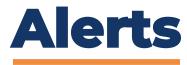

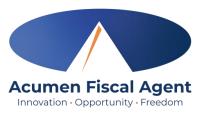

If enrollment is on hold, or the client cannot receive service, the client profile will be suspended. Punch entries cannot be added after the suspension date.

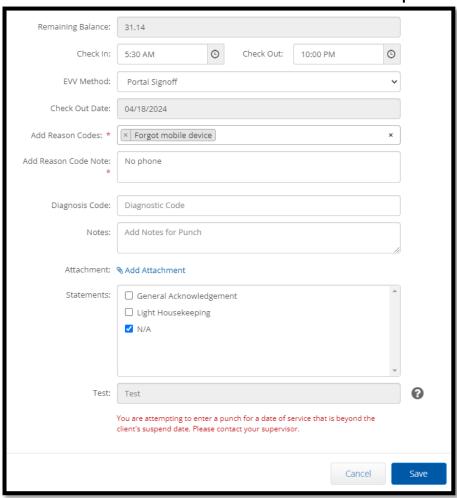

- The employee cannot save the punch
  - ➤ While the system allows the employee to log in on the mobile app, they cannot clock out, so the punch is not saved.
- Ensure the correct dates have been entered for the punch
- The employee should contact the employer

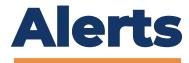

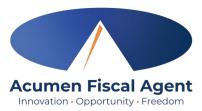

If enrollment was on hold, or the client couldn't receive service for a period of time, the employee would have no valid pay rate for that date range. The date of service the employee is attempting to enter a punch entry for has no valid pay rate.

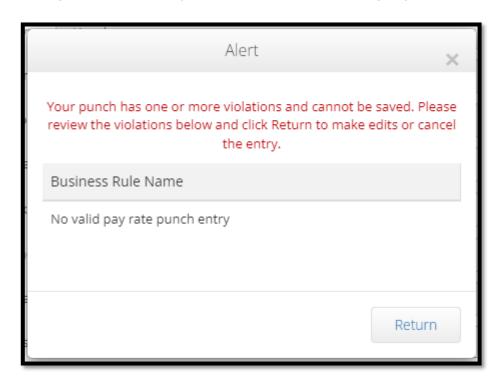

- The employee cannot save the punch
  - ➤ While the system allows the employee to log in on the mobile app, they cannot clock out, so the punch is not saved.
- Ensure the correct dates have been entered for the punch
- The employee should contact the employer

### **Check Entries**

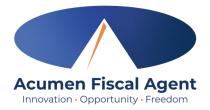

If a punch entry violates the **Authorization Weekly Max** business rule, it can be saved, but is later rejected when the business rule runs. <u>The employee does not receive an alert</u> but can see that the punch was rejected and that the business rule failed.

| Entries  Showing 30 out of 380 records |                       |            |          |              |      |                                                    |                      |                  |         |          |  |
|----------------------------------------|-----------------------|------------|----------|--------------|------|----------------------------------------------------|----------------------|------------------|---------|----------|--|
| Id                                     | ▼ Service Date        | Start Time | End Time | Account Type | Ref. | Cost Center                                        | Client/ Program Name | Service Code     | Amount  | Status 1 |  |
| <u>39492</u>                           | Apr 14, 2024 <b>2</b> | 12:00 AM   | 11:30 PM | Hourly       |      | Steph Cost Center test -<br>Steph Cost Center test | Steph Client1        | RESPITE (Hourly) | 0:23:30 | Rejected |  |
| <u>39491</u>                           | Apr 15, 2024          | 12:00 AM   | 11:30 PM | Hourly       |      | Steph Cost Center test -<br>Steph Cost Center test | Steph Client1        | RESPITE (Hourly) | 0:23:30 | Rejected |  |

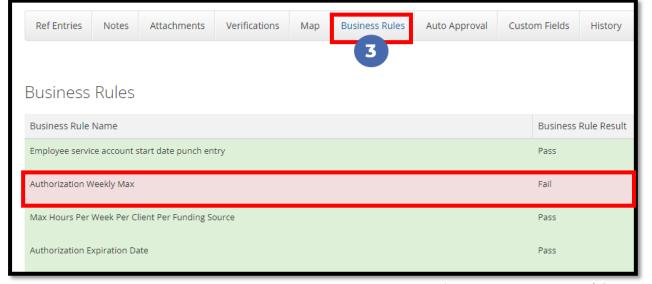

- 1. The employee should always review their entries and check the status
- 2. Click on the **punch row** to review the punch details
- 3. Click the **Business Rules tab** to view the result

The employee should contact the employer

# Phone IVR (Interactive Voice Response)

\*Option when access to a mobile device or computer is limited

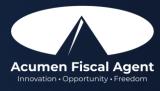

### **Phone EVV Basics**

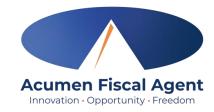

- Employer Confirm the <u>landline</u> phone number on file with Acumen is for the client
  - ✓ Employees must call from a recognized number only
  - \*Please note! If calling from a number not associated with the client, the employee will receive an error message.
- Employee Will be asked to validate the following information:
  - ✓ Last four digits of their social security number
  - ✓ PIN (their employee pin)
  - ✓ MMDD of their birthday
  - ✓ Client Name & Service Code for the shift
- Client or Employer Need client PIN for historical (non-EVV-compliant) phone entries
  - ✓ Client PIN is on the Employer Good To Go letter

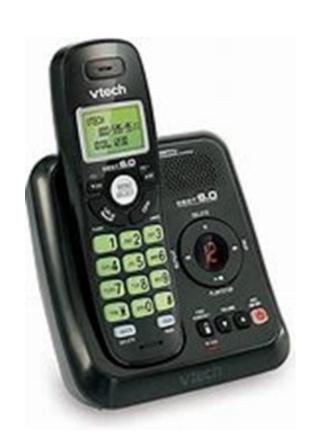

### **Clock In: Real Time Entry**

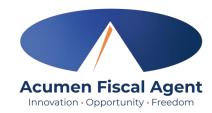

#### 1. Sign in:

- ✓ Call (855) 807-9595 from the client's landline to start the shift
- ✓ Enter the last four digits of the social security number
- ✓ Enter PIN
- ✓ Enter month/day of birth (MMDD)
- 2. Press #1 for hourly
- 3. Confirm the client's name with the prompt given
- 4. Press #1 for real time entry
- 5. Select the service code with the prompts given
- 6. Press #1 to confirm and save the punch
- 7. The recording will read back the punch details and then disconnect

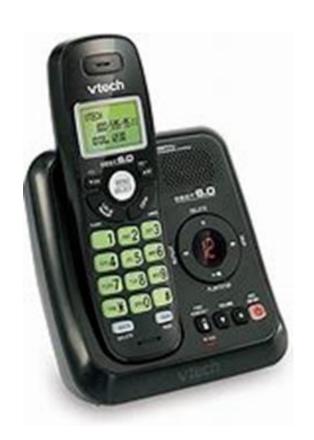

### **Clock Out: Real Time Entry**

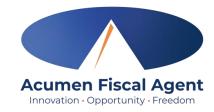

- 1. Sign in:
  - ✓ Call (855) 807-9595 from the client's landline to end the shift
  - ✓ Enter the last four digits of the social security number
  - ✓ Enter PIN
  - ✓ Enter month/day of birth (MMDD)
- 2. The system will read each task/statement. Select 1 if the task was completed or 2 if the task was not completed (e.g., Personal hygiene, press 1 for yes and 2 for no). Select at least one statement/task or the call will disconnect, and the process must be restarted.
- 3. Recording announces that there is an open punch
- 4. When prompted press #1 to confirm closing the punch
- 5. The punch is now closed and the employee is clocked out
- 6. Press #2 to disconnect or Press #1 to open a new punch
  Proprietary: For Acumen and Customer Use Only

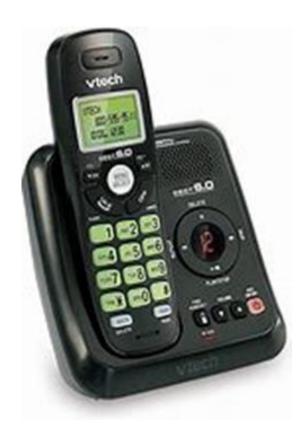

# **Historical Entry**

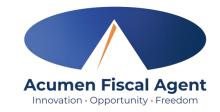

\*Please note! Historical entries are only used for a missed punch or punch correction due to service interruption. The goal should always be to enter punches in real time to maintain EVV compliance.

#### The client or employer must be present at the end of this process.

- 1. Sign in:
  - ✓ Call (855) 807-9595 from the client's landline to enter the shift
  - ✓ Enter the last four digits of the social security number
  - ✓ Enter PIN
  - ✓ Enter month/day of birth (MMDD)
- 2. Press #1 for hourly
- 3. Confirm the client's name with the prompt given
- 4. Select #2 for historical entry
- 5. Select the service code with the prompts given

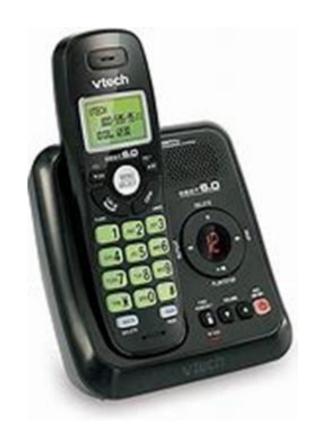

# **Historical Entry (cont.)**

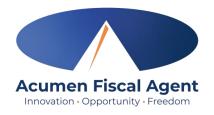

- 6. Enter the date of service in MMDDYYYY format (i.e., December 28, 2023 = 12282023)
- 7. Enter the clock-in time in HH:MM (i.e., 0830)
- 8. Select #1 for AM or #2 for PM
- 9. Enter the clock-out time in HH:MM (i.e., 0530)
- 10. Select #1 for AM or #2 for PM
- 11. The system will read each task/statement. **Select 1** if the task was completed or **2** if the task was not completed (e.g., Personal hygiene, press 1 for yes and 2 for no). Select at least one statement/task or the call will disconnect, and the process must be restarted.
- 12. The recording will read back the punch details
- 13. Press #1 to confirm

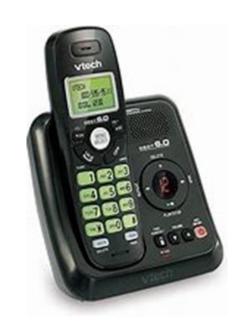

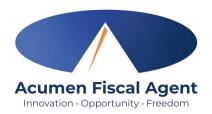

# Historical Entry (cont.)

### \*Please Note! The client or employer <u>must</u> be present for the following final steps:

- 14. Hand the phone to the client/employer who presses #1 when ready
- 15. The client/employer reviews the punch details and presses #1 to accept or #2 to reject the entry
- 16. The client/employer will validate the call using the client PIN
- 17. The punch is created
- 18. The phone disconnects and the shift is recorded

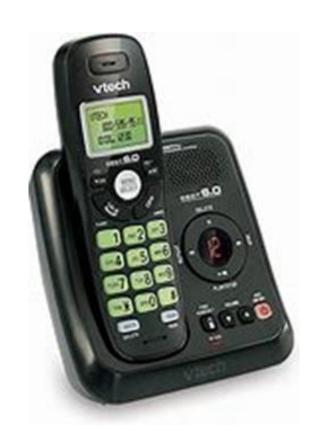

# **Troubleshooting**

Acumen Fiscal Agent
Innovation · Opportunity · Freedom

- Is the employee having trouble signing in?
  - ✓ PIN not working? Update under profile settings
  - ✓ Employee can call Acumen to confirm their date of birth & last four digits of their social security number on their profile
- Is the employee having trouble clocking in?
  - ✓ Only call from the client's landline
    - > Call Acumen at (866) 859-0027 to confirm the client's number
- Is the employee having trouble adding historical entries?
  - ✓ Enter the date & time in the correct format (MM/DD/YYYY & HH:MM)
  - ✓ Do not overlap with other employee's shifts
- Is the client having trouble validating the entry?
  - ✓ Employer calls Acumen to reset their client PIN

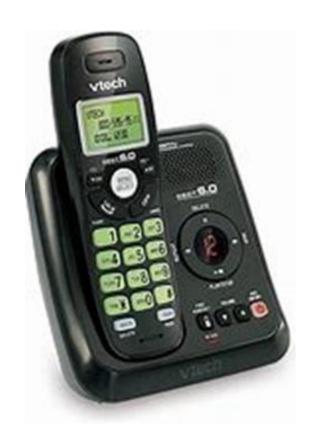

### Payroll Schedule & Deadlines

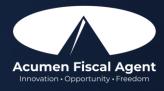

# **Ensure Time Entries are Submitted & Approved by Due Date**

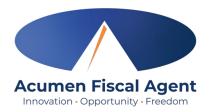

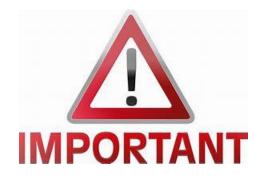

- The last pay period to accept paper timesheets via fax or email is Sunday, May 19th Saturday, June 1st
  - ❖ Outstanding entries through June 1st will be accepted via timesheet, web portal, or phone EVV (IVR).
- Starting with the pay period Sunday, June 2<sup>nd</sup> Saturday, June 15<sup>th</sup> (entries due on June 17), paper timesheets are no longer accepted via fax or email. All time entries must be submitted via Mobile App or Phone EVV (IVR). Entries that occurred during a service interruption can be entered via Web Portal.
  - ❖ Please reference the ADSS memorandum dated May 3, 2024, outlining these details.
- Time entries approved *after* the due date will be processed on the following pay period's pay date
  - ❖ Please reference the AL ADSS <u>Pay Schedule</u> for due dates

### **ADSS Payment Schedule**

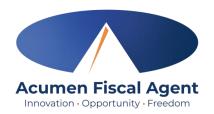

"Direct

- Time must be entered and approved two days after the payment period end date by 11:59 PM CST
- Pay dates are every other Friday
- Work week is Sunday to Saturday
- July 2024 June 2025
   Payment Schedule will be posted in June 2024

|                                  | +                            | <b>+</b>                   | <b>√</b>                                                      |                                  |  |  |
|----------------------------------|------------------------------|----------------------------|---------------------------------------------------------------|----------------------------------|--|--|
|                                  | Payment Period<br>Start Date | Payment Period<br>End Date | Employee Pay/Goods &<br>Service Requests Due<br>NO Later Than | Direct<br>Deposit/<br>Check Date |  |  |
| "Payment Deriod                  | 12/23/23                     | 12/30/23                   | Mon, 1/01/24                                                  | Fri, 01/12/24                    |  |  |
| Start/End                        | 12/31/23                     | 01/13/24                   | Mon, 01/15/24                                                 | Fri, 01/26/24                    |  |  |
| Date" is the                     | 01/14/24                     | 01/27/24                   | Mon, 01/29/24                                                 | Fri, 02/09/24                    |  |  |
| first/last day<br>of service pay | 01/28/24                     | 02/10/24                   | Mon, 02/12/24                                                 | Fri, 02/23/24                    |  |  |
| period (days                     | 02/11/24                     | 02/24/24                   | Mon, 02/26/24                                                 | Fri, 03/08/24                    |  |  |
| worked).                         | 02/25/24                     | 03/09/24                   | Mon, 03/11/24                                                 | Fri, 03/22/24                    |  |  |
|                                  | 03/10/24                     | 03/23/24                   | Mon, 03/25/24                                                 | Fri, 04/05/24                    |  |  |
|                                  | 03/24/24                     | 04/06/24                   | Mon, 04/08/24                                                 | Fri, 04/19/24                    |  |  |
|                                  | 04/07/24                     | 04/20/24                   | Mon, 04/22/24                                                 | Fri, 05/03/24                    |  |  |
|                                  | 04/21/24                     | 05/04/24                   | Mon, 05/06/24                                                 | Fri, 05/17/24                    |  |  |
|                                  | 05/05/24                     | 05/18/24                   | Mon, 05/20/24                                                 | Fri, 05/31/24                    |  |  |
|                                  | 05/19/24                     | 06/01/24                   | Mon, 06/03/24                                                 | Fri, 06/14/24                    |  |  |
|                                  | 06/02/24                     | 06/15/24                   | Mon, 06/17/24                                                 | Fri, 06/28/24                    |  |  |

• Employees should review withholdings on their paystub and if changes are needed, complete the W4 (for federal taxes) and an A4 (for state taxes) located on our website: <a href="https://www.acumenfiscalagent.com/state/alabama">www.acumenfiscalagent.com/state/alabama</a>. Return the forms to <a href="mailto:enrollment@acumen2.net">enrollment@acumen2.net</a>.

Deposit/ Check
Date" shows
the date that
payment will be
issued. For
those payees
that have
selected direct
deposit or pay
card this is also
the date that
funds will be
available in their
accounts.

"Employee
Pay/Goods &
Service Requests
Due NO Later
Than" is the last
date that your time
sheets or payment
requests can be
received, or that
your DCI
approvals can be
entered, for the pay
period.

### Where to go for help?

- Utilize our <u>DCI Training Materials</u> for more help
  - This will give you a full list of Training Materials for DCI

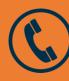

Phone: (866) 859-0027

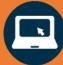

https://www.acumenfiscalagent.com/state/alabama/

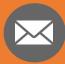

**Enrollment:** <u>enrollment@acumen2.net</u>

Payment or other questions:

Please complete the **Contact Us** form

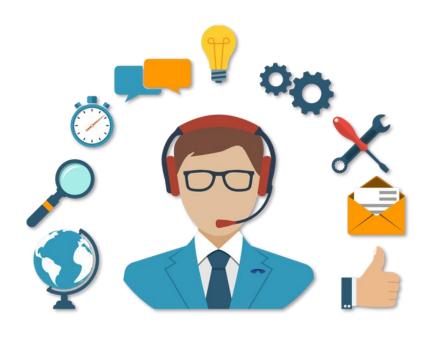

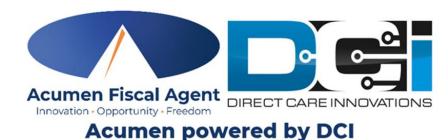

### Questions?

Thank you!

Visit the Acumen Help Center to learn more at: acumenfiscalagent.zendesk.com

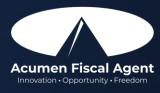